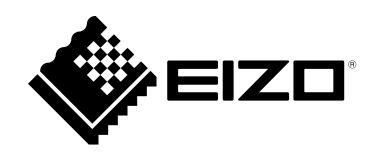

# **使用者操作手冊**

# ColorEdge<sup>®</sup><br>CS2410

**LCD 彩色顯示器**

## **重要事項**

**請仔細閱讀本「使用者操作手冊」及「預防措施」(不同文件),讓您更熟悉如何 安全及有效地使用本產品。**

•**如需安裝 / 連接顯示器的詳細資訊,請參考「設定指南」。**

•**有關包含「使用者操作手冊」的最新產品消息,請參考我們的網站 : [www.eizoglobal.com](https://www.eizoglobal.com)**

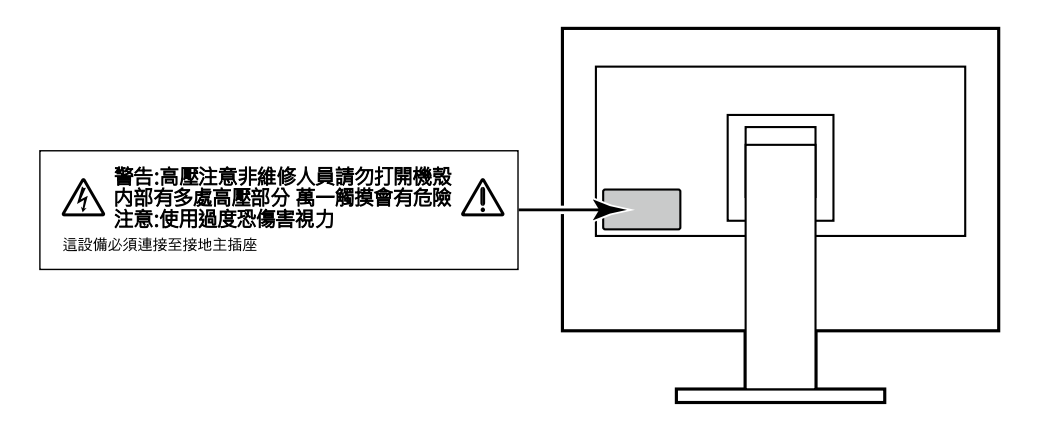

本產品已特別針對在原始送貨地區使用而調整過。若是在此地區外操作,產品可能不適合完全依規格所述來執行。

未經 EIZO Corporation 事先書面允許, 不得以電子的、機械的或者其他任何的形式或手段, 將本操作手冊中的 任何部分進行複製、存放到檢索系統或者進行傳送。

EIZO Corporation 沒有義務為任何已提交的材料或資訊保守機密,除非事先依照 EIZO Corporation 已收到的所 述資訊進行商議。儘管我們已經作了最大努力以確保本操作手冊中的資訊為最新資訊,但是請注意,EIZO 顯示 器的規範仍會不經通知即作出變更。

## **此顯示器的注意事項**

除了建立文件、觀看多媒體內容等一般用途以外,本產品也適合建立圖形及數位相片處理等需要色彩精確重現的 應用領域。

本產品已特別針對在原始送貨地區使用而調整過。若是在此地區外使用產品,可能不適合依規格指定標準來操作。

若未依照本手冊指示使用本產品,便無法獲得保固條款的保障。

本手冊所述之規格,僅適用於使用下列配件的情況:

• 隨產品提供的電源線

• 我們指定的訊號線

僅能與本產品搭配使用我們所製造或指定的選擇性產品。

如果將本產品放置在塗漆的桌面上,漆的顏色可能會因橡膠成分而附著在支架底部。使用之前請檢查桌面。

顯示器的顯示畫面需要 30 分鐘 ( 依據本公司測試條件 ) 才能趨於穩定。在接通螢幕電源之後,請等 30 分鐘以上 的時間,再開始調整螢幕。

螢幕須設定較低亮度,以防止因長期使用而導致螢幕品質降低,以及保持穩定的使用狀態。

當畫面影像因長時間顯示相同影像而產生變化時,可能會出現殘影。請啟用螢幕保護功能,以避免長時間顯示相 同影像。視圖像而定,即使顯示很短一段時間,也可能會出現殘影。若要消除此種現象,可更換圖像或將電源關 閉數小時。

如果螢幕持續顯示很長一段時間,則可能會出現暗色污漬痕跡或殘影現象。為了延長螢幕壽命,建議定期關閉螢幕。

建議定期清潔,以保持螢幕外觀清潔和延長壽命(請參[考"清潔"\(第](#page-2-0)3頁))。

LCD 面板使用高精密技術製造。但 LCD 面板上仍可能出現像素缺失或亮點的情況,這並非故障。有效畫素百分比: 99.9994% 或更高。

LCD 面板的背光燈有固定的生命週期。根據使用方式而定,例如如果長時間使用,背光的有效壽命可能更快達到, 而需要更換。當畫面變暗或開始閃爍時,請連絡您當地的 EIZO 代表。

請勿用力按壓 LCD 面板或框架邊緣 否則可能會造成如干擾圖型等顯示功能障礙。如果持續在 LCD 面板表面施壓, 液晶可能會惡化或 LCD 面板受損。(如果面板上仍有壓力標記,請讓顯示器停留在黑白畫面,如此症狀就會消失)。

請勿用尖銳物體刮擦或按壓 LCD 面板,否則可能會造成 LCD 面板受損。勿使用紙巾擦拭面板,此動作可能刮傷面板。

當低於常溫的顯示器被帶入房間,或室內溫度快速升高時,顯示器內外表面都可能產生結露。在此情況下,請勿打 開顯示器。須等結露消散,否則可能會造成顯示器受損。

## <span id="page-2-0"></span>**清潔**

將小塊軟布用水沾濕,清除機殼和 LCD 面板表面上的髒污。

#### **注意**

• 酒精及防腐劑等化學物品可能造成光彩度異變、失去光澤,以及機殼或 LCD 面板退色,影像品質也會下降。

• 切勿使用任何稀釋劑、苯、蠟或擦洗劑,其可能會造成機殼或 LCD 面板表面受損。

**附註** 

• 建議選用 ScreenCleaner 來清潔機殼和 LCD 面板表面。

## **愉快地使用顯示器**

• 過暗或過亮的畫面都會影響您的視力。請根據周遭環境條件來調整顯示器亮度。

目录

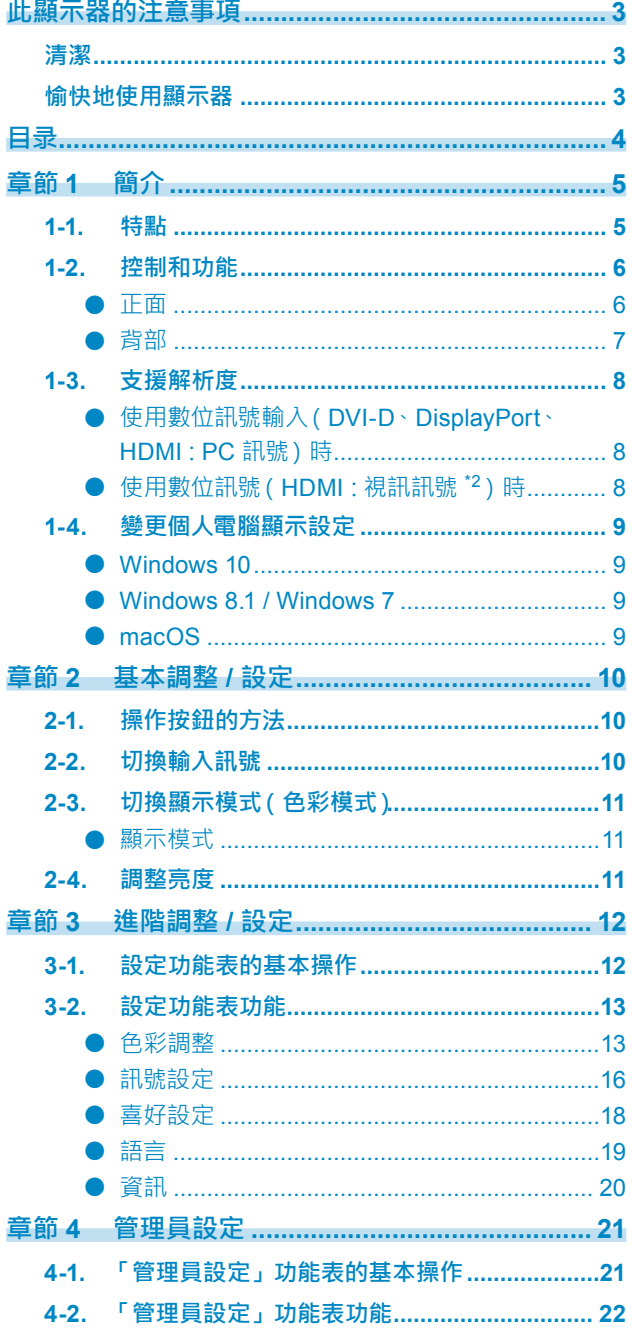

 $\label{prop:main}$ 

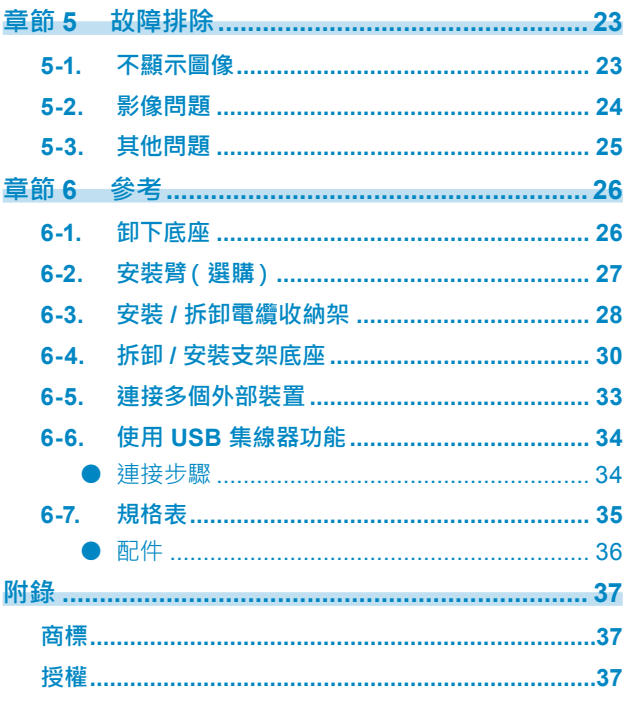

# **章節 1 簡介**

本章節介紹螢幕的功能及各控制項目的名稱。

## **1-1. 特點**

- 24″寬螢幕
- 解析度:支援 1920 x 1200
- 89˚ 水平和垂直廣視角的 IPS 面板
- 支援幀同步模式(23.75 Hz 30.5 Hz, 47.5 Hz 61.0 Hz)
- 支援三種數位訊號輸入(DVI-D x 1、HDMI x 1、DisplayPort x 1)
	- ﹘ DisplayPort(支援 8 位元及 10 位元)\*1
	- HDMI (支援 8 位元 · 10 位元及 12 位元) \*1, \*2 支援以 HDMI 輸入 PC 訊號
	- \*1 不支援聲音訊號。
	- \*2 僅限使用 HDMI-視訊時,支援 10 位元及 12 位元。螢幕顯示上限為 8 位元。
- 支架可多角度移動。 讓您可將螢幕調整至最佳位置、輕鬆操作、降低疲勞感。 (傾斜度:向上 35˚/ 向下 5˚、轉角:344˚、可調整高度:155 mm(傾斜度:0°))
- 支援垂直格式
- 相容於色彩管理軟體「ColorNavigator 7」,可讓您校準螢幕特性並生成色彩描述檔
- 配備支援 USB 3.1 的 USB 集線器功能 實現高達 5 Gbps 的高速資料傳輸,可在短時間內完成與 USB 連線裝置的大量資料傳輸。 此外,"CHARGE"USB下游連接埠支援快速充電,可在短時間內為智慧型手機或平板電腦充電。 請參見 "6-6. 使用 USB 集線器功能" (第 34 頁 )和 "[USB CHARGE](#page-17-0) 連接埠" (第 18 頁 )
- 顯示受 HDCP(高頻寬數位保護)保護的內容。

#### **附註**

- 本螢幕支援垂直格式。在縱向位置使用螢幕時,您可以變更設定功能表的方向(請參見 "選單旋轉"(第 18 頁 ))。
- 在縱向位置使用螢幕時,需要能支援垂直顯示的顯示卡。在縱向位置放置螢幕時,需要改變所使用顯示卡設定。有 關詳細內容,請參考顯示卡的使用者操作手冊。

# **1-2. 控制和功能**

**● 正面**

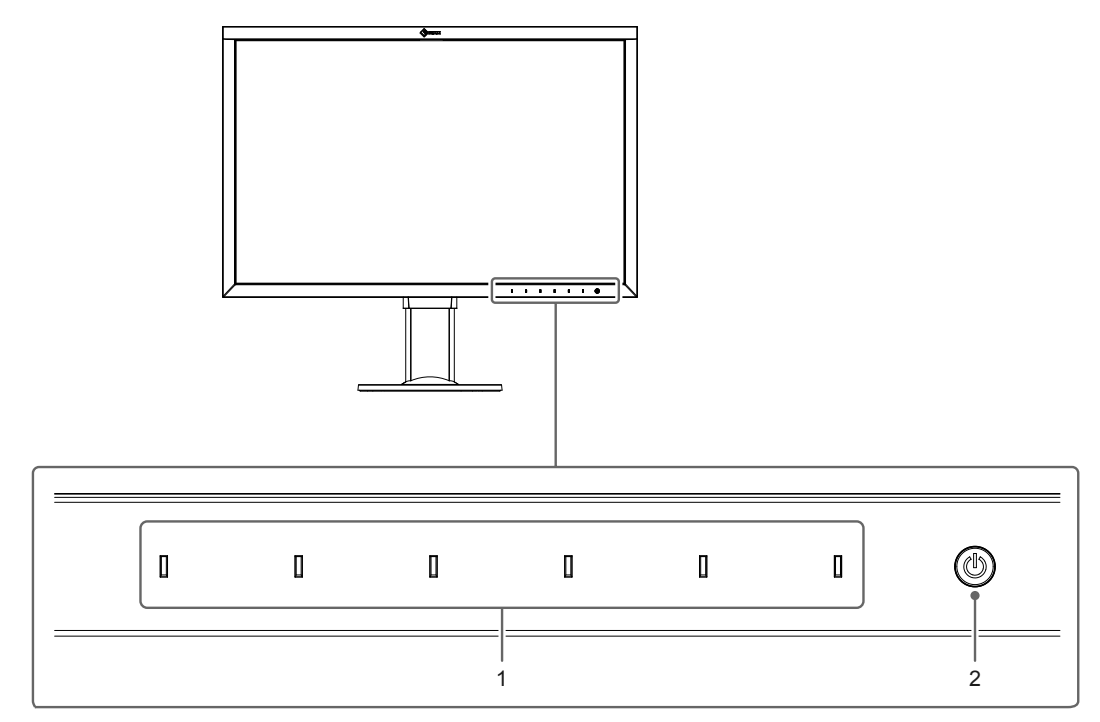

. . . . . . . . . .

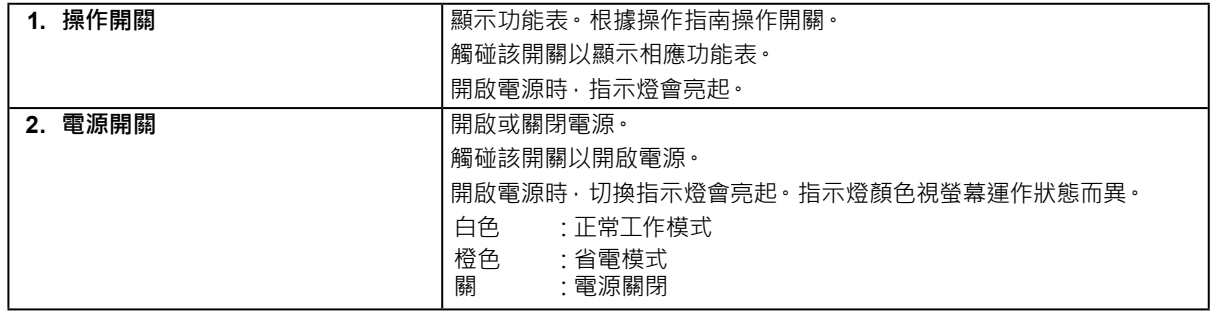

**● 背部**

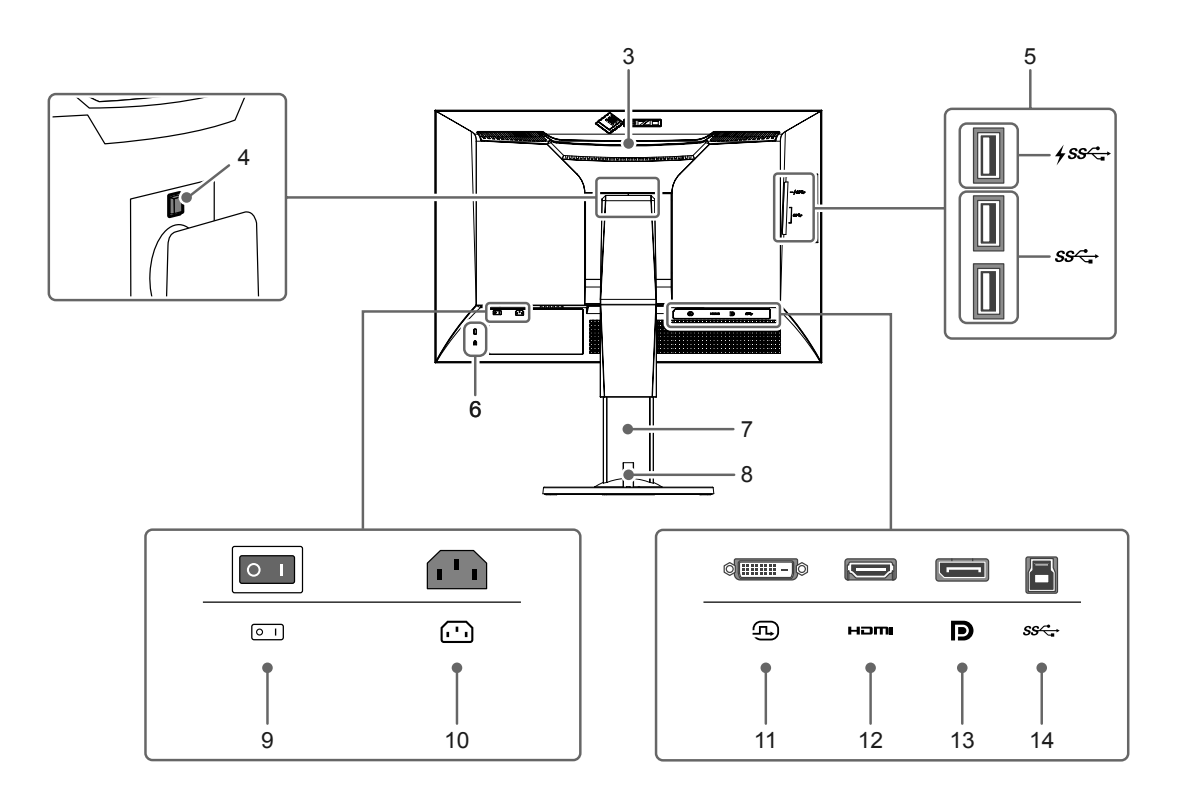

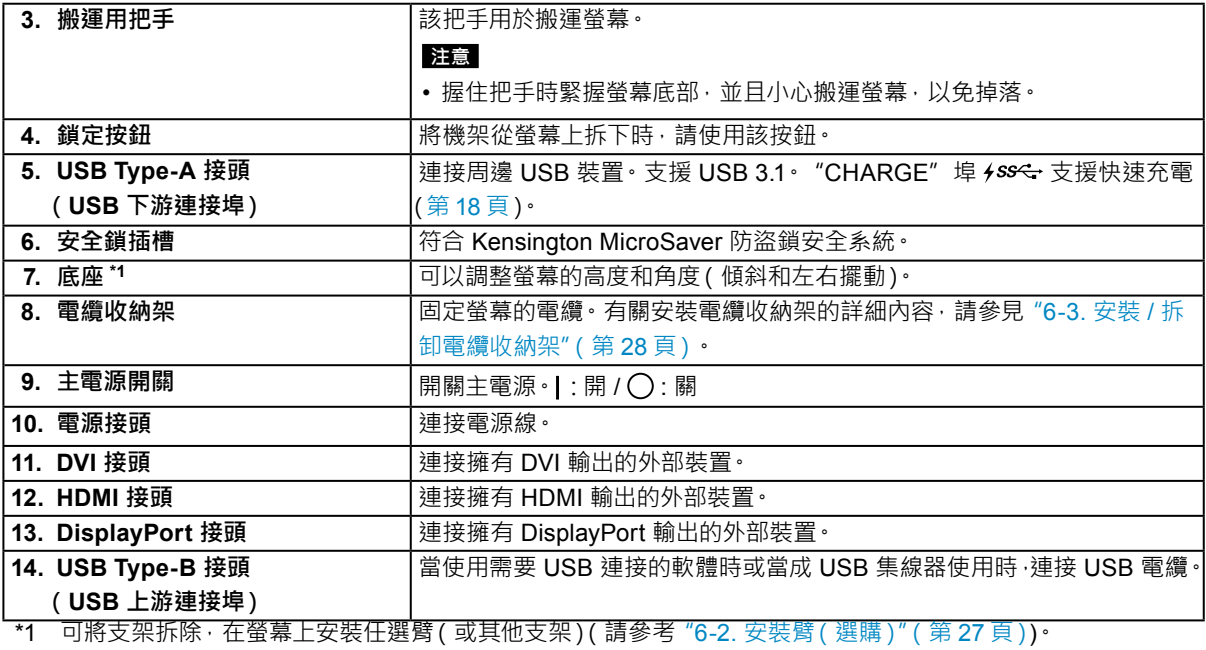

## **1-3. 支援解析度**

本顯示器支援下列解析度。

## **● 使用數位訊號輸入(DVI-D、DisplayPort、HDMI:PC 訊號)時**

. . . . . . . . .

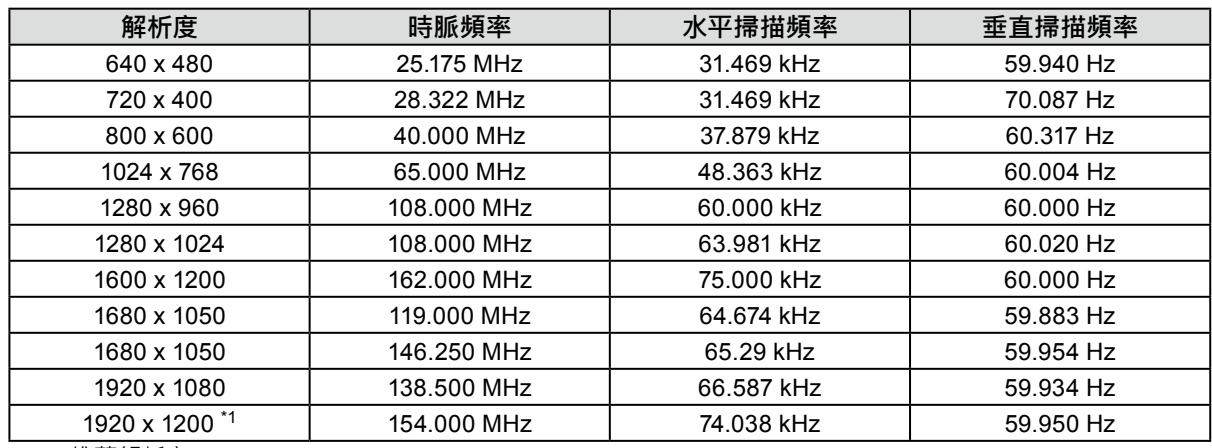

\*1 推薦解析度

## **● 使用數位訊號(HDMI:視訊訊號 \*2)時**

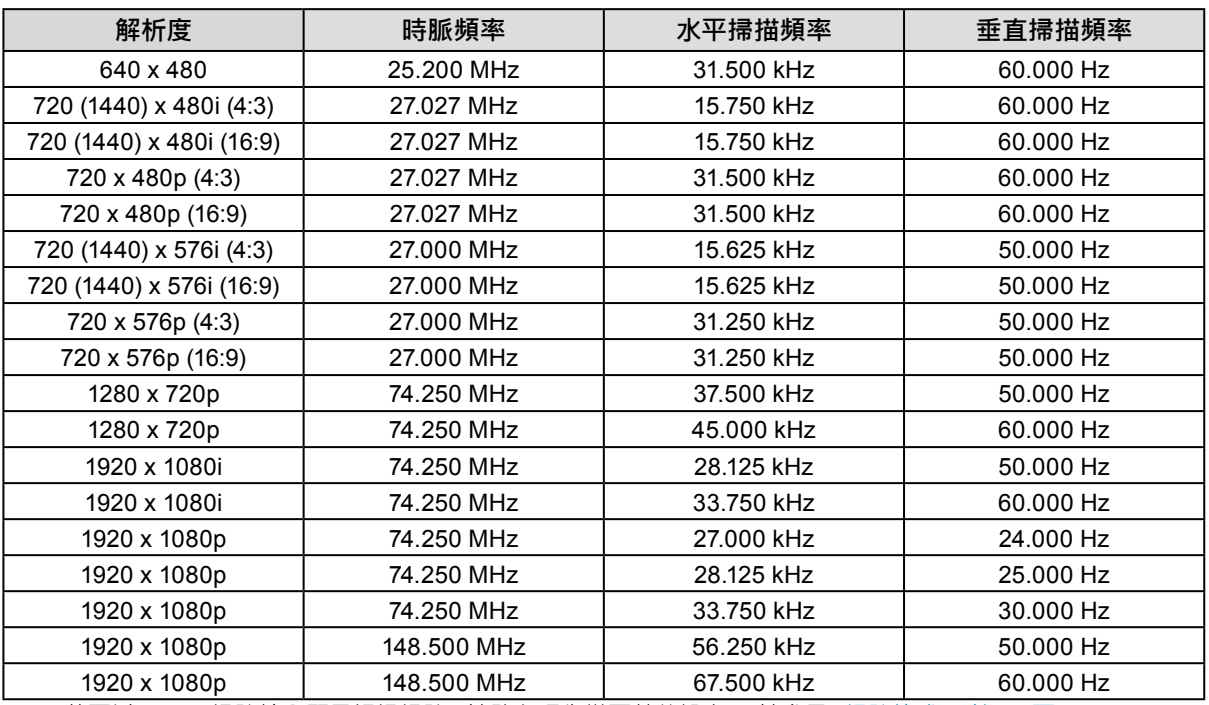

\*2 若要以 HDMI 訊號輸入顯示視訊訊號,請務必預先變更螢幕設定。(請參見 "訊號格式" ( 第 22 頁 ) )

## **1-4. 變更個人電腦顯示設定**

如果將螢幕連接到個人電腦後,螢幕未正常顯示,請按照以下步驟變更個人電腦顯示設定。

#### **● Windows 10**

- 1. 在桌面上除了圖示之外的任意位置按右鍵滑鼠以顯示功能表。
- 2. 在顯示的功能表中,按一下「顯示設定」來顯示「設定」螢幕。
- 3. 如果電腦連接了多個螢幕(包括筆記型個人電腦螢幕),請在「多部顯示器」功能表中選擇「延伸 這些顯示器」,然後在確認螢幕中按一下「保留變更」。變更設定後,在「選取顯示器並重新排 列」功能表中選擇螢幕。
- 4. 選擇「多部顯示器」功能表中的「使其成為主顯示器」選項後,即會修正螢幕的顯示。
- 5. 確認在「解析度」功能表中設定的螢幕的建議解析度(「建議」一詞應顯示在解析度後)。
- 6. 如要變更字母和圖示大小,請從縮放 (%) 功能表選擇首選放大水準。
- 7. 變更這些設定後,會顯示一條提示您登出的訊息,請立即登出然後重新登入。

#### **● Windows 8.1 / Windows 7**

\* 對於 Windows 8.1, 在開始螢幕上按一下「桌面」圖標, 以顯示桌面。

- 1. 在桌面上除了圖示之外的任意位置按右鍵滑鼠以顯示功能表。
- 2. 在顯示的功能表中,按一下「螢幕解析度」來顯示「設定」螢幕。
- 3. 如果電腦連接了多個螢幕(包括筆記型個人電腦螢幕),請在「多部顯示器」功能表中選擇「延伸 這些顯示器」,然後按一下「套用」。在確認螢幕中,按一下「保存變更」。
- 4. 從「顯示」功能表中選擇螢幕,選中「使其成為主顯示器」,然後按一下「套用」。隨即會修正顯 示幕的顯示。
- 5. 確認在「解析度」功能表中設定的螢幕的建議解析度(「建議」一詞應顯示在解析度後)。
- 6. 如要變更字母或圖示的大小,請按一下「改變文字和其他項目的大小」, 從設定螢幕中選擇首選大 小,然後按一下「套用」。
- 7. 變更設定後,會顯示一條提示您登出的訊息,請立即登出,然後重新登入。

#### **● macOS**

- 1. 在 Apple 功能表中選擇「系統偏好設定」。
- 2. 顯示「系統偏好設定」面板時, 按一下「顯示器」。
- 3. 如果電腦連接了多個螢幕 (包括筆記型個人電腦螢幕),請打開「排列方式」標籤,然後確認未選 擇「鏡像顯示器」。如果已經選擇,請取消選擇。
- 4. 選擇「顯示器」標籤‧然後確認選中「解析度」的「顯示器預設值」。如果未選擇,請進行選擇。 這會設定正確的解析度。關閉「顯示器系統偏好設定」功能表。如果電腦連接了多個螢幕(包括筆 記型個人電腦螢幕),請使用「顯示器」來變更每個螢幕的設定。
- 5. 如要選擇不同的解析度,請選擇「縮放」,從解析度清單中選擇解析度(以清單或圖示格式顯 示 ) ,然後關閉面板。

# <span id="page-9-0"></span>**章節 2 基本調整 / 設定**

本章節說明可透過觸碰螢幕正面按鈕來進行設定的基本功能。 關於進階調整和設定功能表的使用設定步驟,請參考"章節 3 進階調整 / [設定"\(第](#page-11-0) 12 頁) 。

## **2-1. 操作按鈕的方法**

#### **1. 顯示操作按鈕指南**

1. 按下任意按鈕(心除外)。 螢幕上出現操作指南。

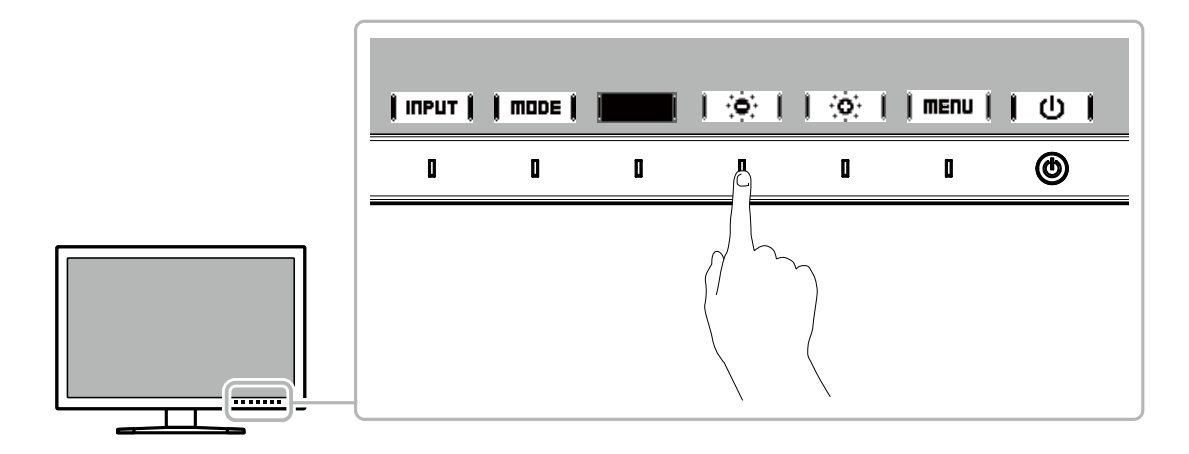

## **2.設定**

- 1. 觸碰設定按鈕。 出現設定功能表。
- 2. 使用按鈕調整 / 設定所選項目, 然後選擇 | DK | 以確認。

## **3. 退出**

1. 選擇 RETURN 或 EXIT 以退出功能表。

**附註**

• 指南內容視所選的功能表或狀態而異。

# **2-2. 切換輸入訊號**

<span id="page-9-1"></span>當螢幕有多種訊號輸入時,可以切換螢幕上顯示的訊號。 按下任何開關並選擇 | mPUT | 可切換至您要顯示輸入的輸入端。

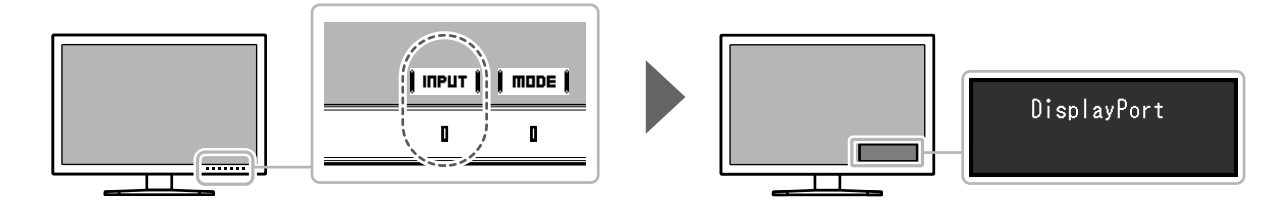

# **2-3. 切換顯示模式(色彩模式)**

<span id="page-10-0"></span>此功能可讓您根據螢幕的用途輕易選擇顯示模式。

按下任何開關並選擇 | mode | 可切換至您要使用的色彩模式。

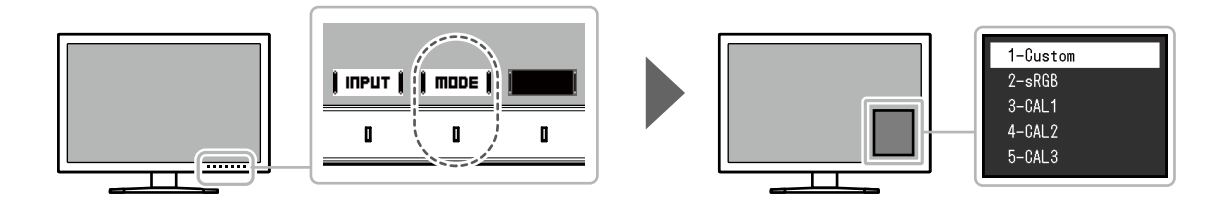

## **● 顯示模式**

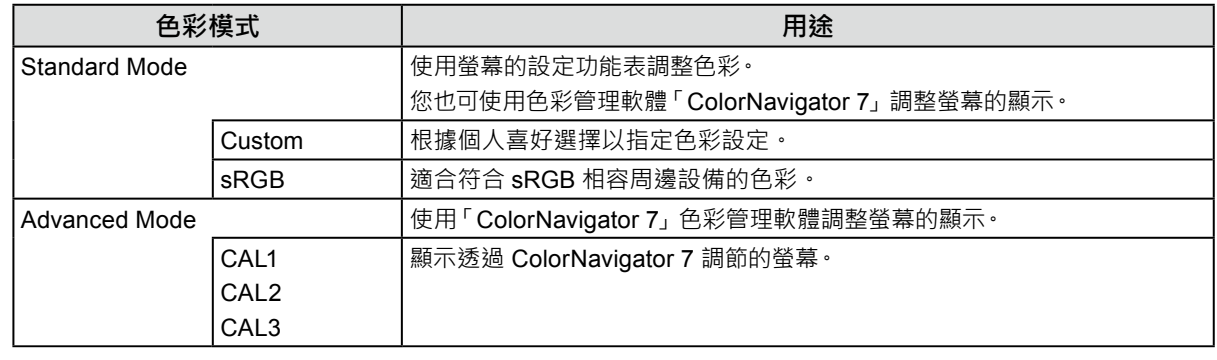

**附註**

• 使用 ColorNavigator 7 來設定 Advanced Mode(CAL1 至 CAL3)。這些設定無法在螢幕的設定功能表中變更。

• 您可為各個輸入訊號設定色彩模式。

• 您可以停用特定色彩模式選擇。有關詳細內容,請參[見"模式略過"\(第](#page-18-0)19頁) 。

## **2-4. 調整亮度**

可以將螢幕亮度調整到適合安裝環境或使用者個人喜好。

#### **設定**

0% 至 100%

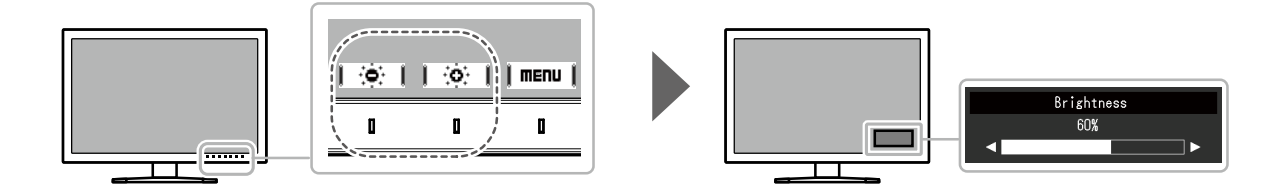

# <span id="page-11-0"></span>**章節 3 進階調整 / 設定**

本章節就使用設定功能表進行螢幕進階調整和設定的步驟進行說明。有關使用螢幕正面開關的基本設定功能,請 參見"章節 2 [基本調整](#page-9-0) / 設定 "(第 10 頁)。

## **3-1. 設定功能表的基本操作**

#### **1. 功能表顯示**

1. 按下任意開關(心除外)。 出現操作指南。

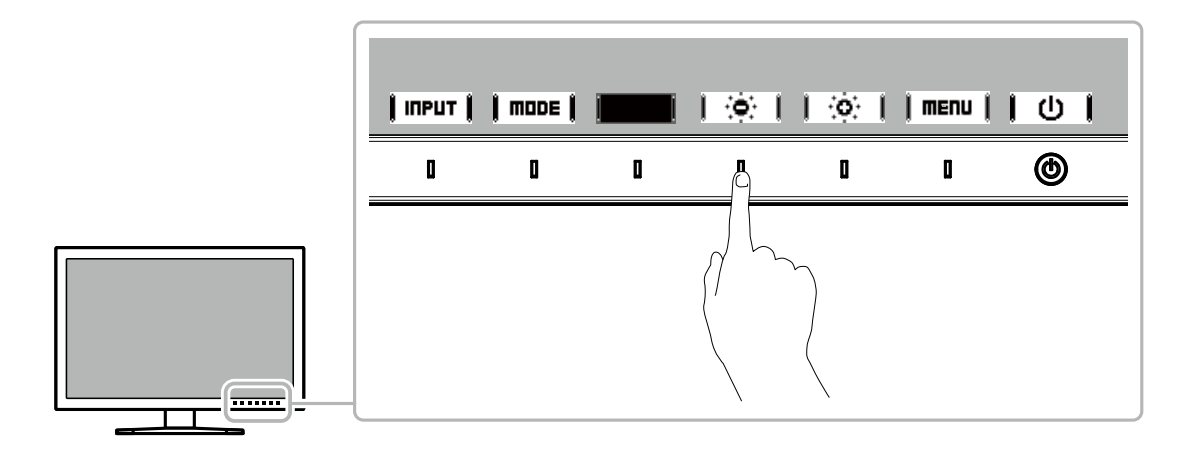

2. 選擇 | menu | ·

出現設定功能表。

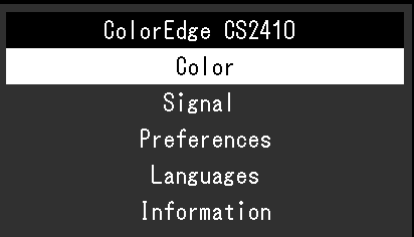

## **2.調整 / 設定**

1. 使用| ▲ || ▼ 模選擇要調整 / 設定的功能表, 然後選擇 | ENTER | 。

顯示子功能表。

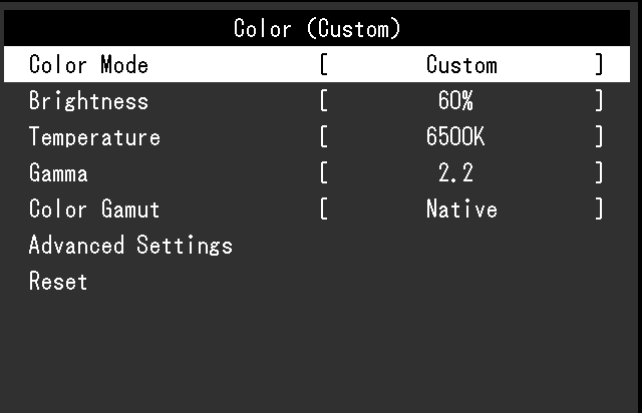

2. 使用| ▲ || ▼ 模選擇要調整 / 設定的項目, 然後按 | ENTER || 。 顯示調整 / 設定功能表。

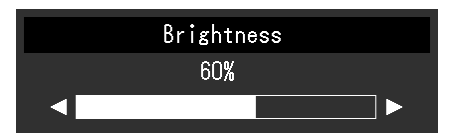

3. 使用| ◀ || ▶ |調整 /設定所選項目,然後選擇| OK |-顯示子功能表。

在調整 / 設定中選擇 |CRNCEL| 帝取消調整 / 設定, 並恢復進行變更前的狀態。

## **3. 退出**

- 1. 選擇 RETURN · 出現設定功能表。
- 2. 選擇 | EXIT | · 退出設定功能表。

#### **附註**

• 指南內容視所選的功能表或狀態而異。

# **3-2. 設定功能表功能**

## **● 色彩調整**

<span id="page-12-0"></span>在標準模式(Custom/sRGB)中顯示螢幕時,您可以根據個人喜好調整各色彩模式的色彩設定。

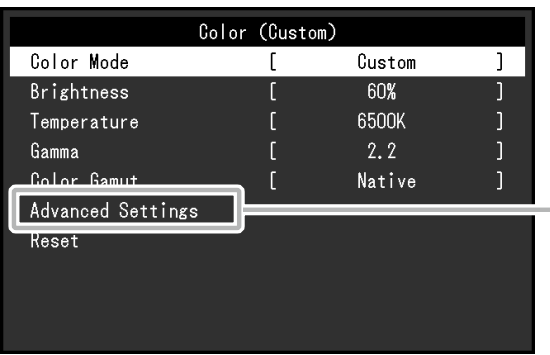

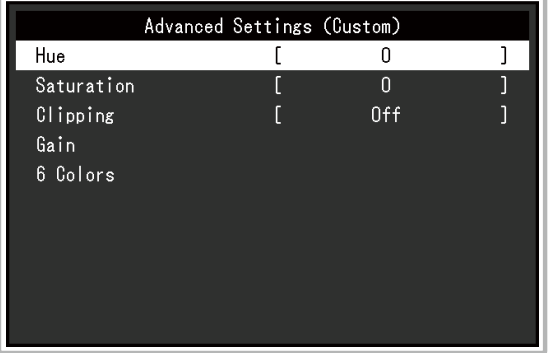

#### **注意**

• 由於個別螢幕之間的差異,當不同的螢幕顯示同一個影像時,您看到的色彩可能不相同。在多台螢幕上進行色彩調 整時,請用目測方式微調色彩。

**附註**

• 以「K」和「%」表示的值僅供參考。

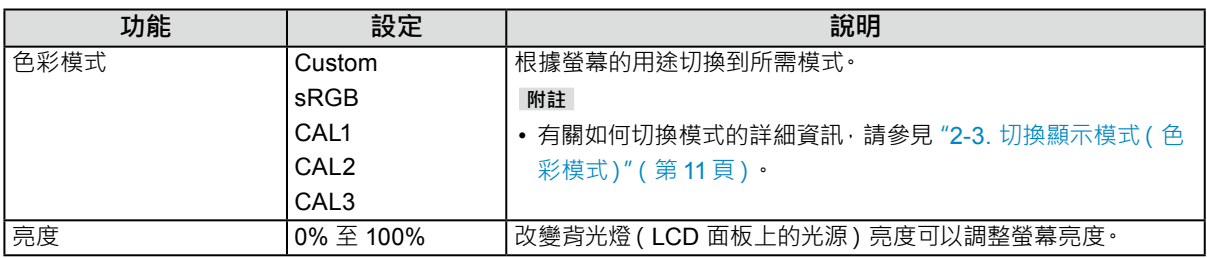

<span id="page-13-0"></span>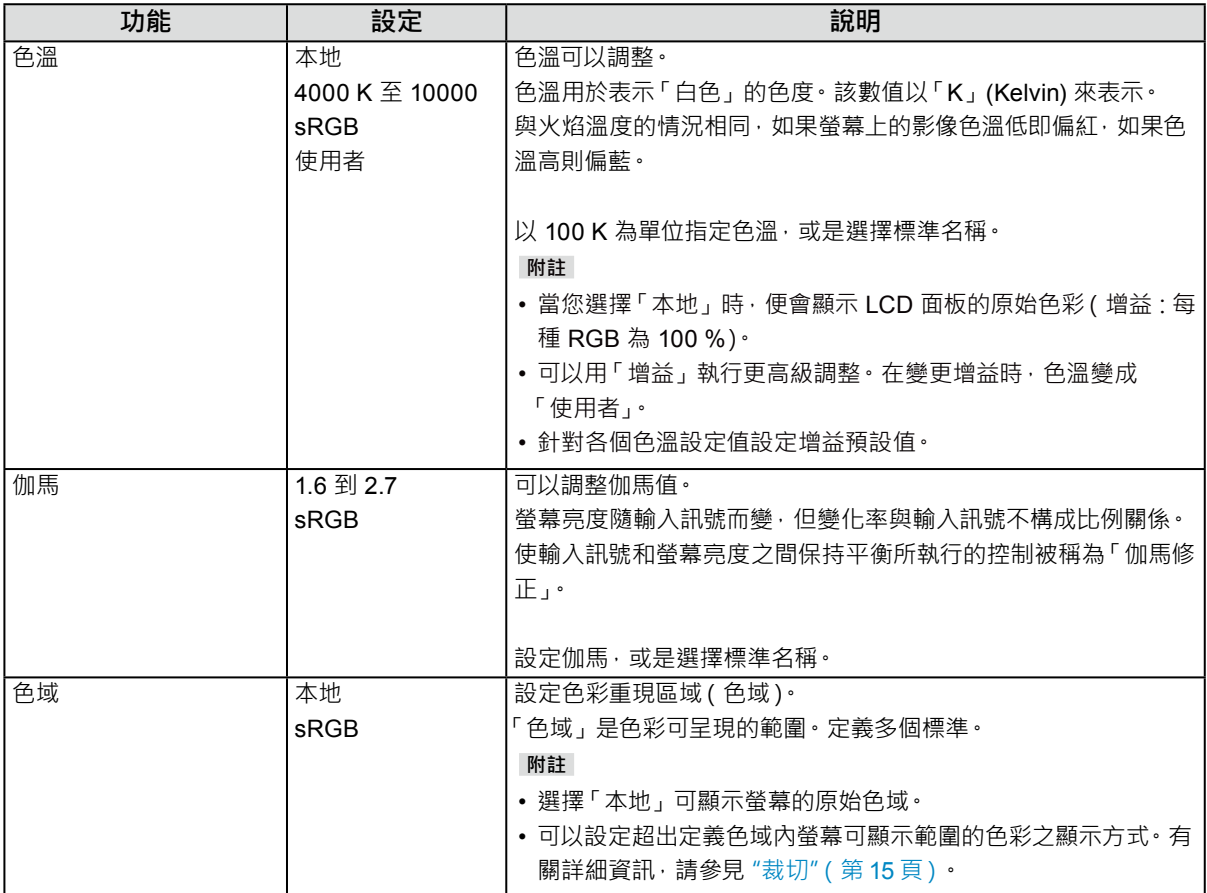

<span id="page-14-0"></span>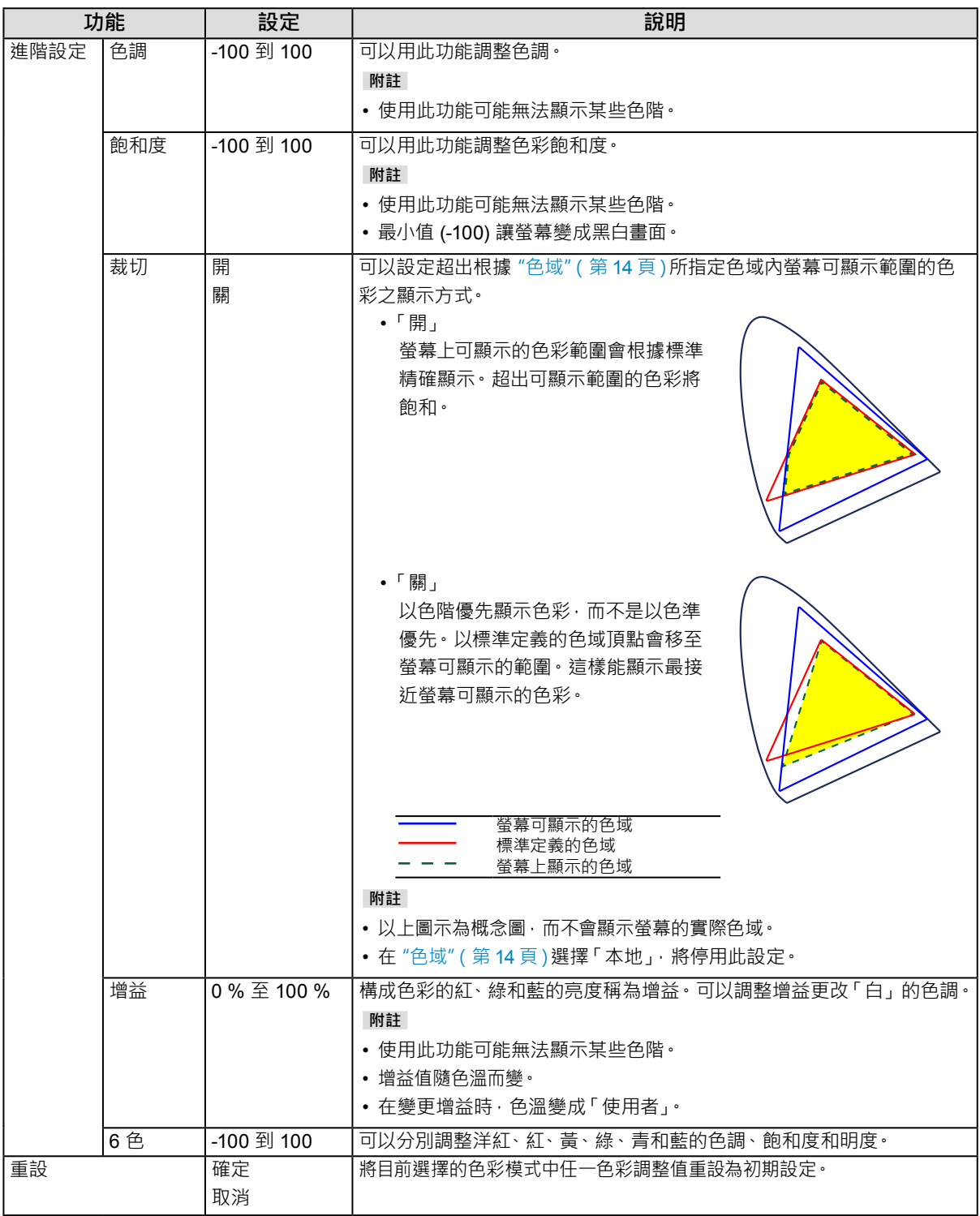

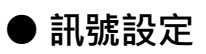

訊號設定用於指定輸入訊號的進階設定,如螢幕顯示尺寸和色彩格式。

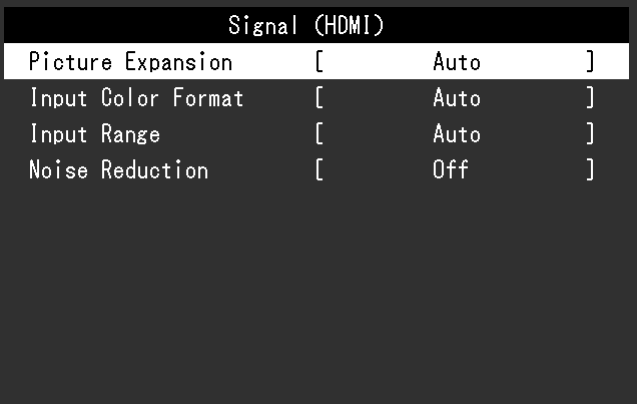

<span id="page-15-0"></span>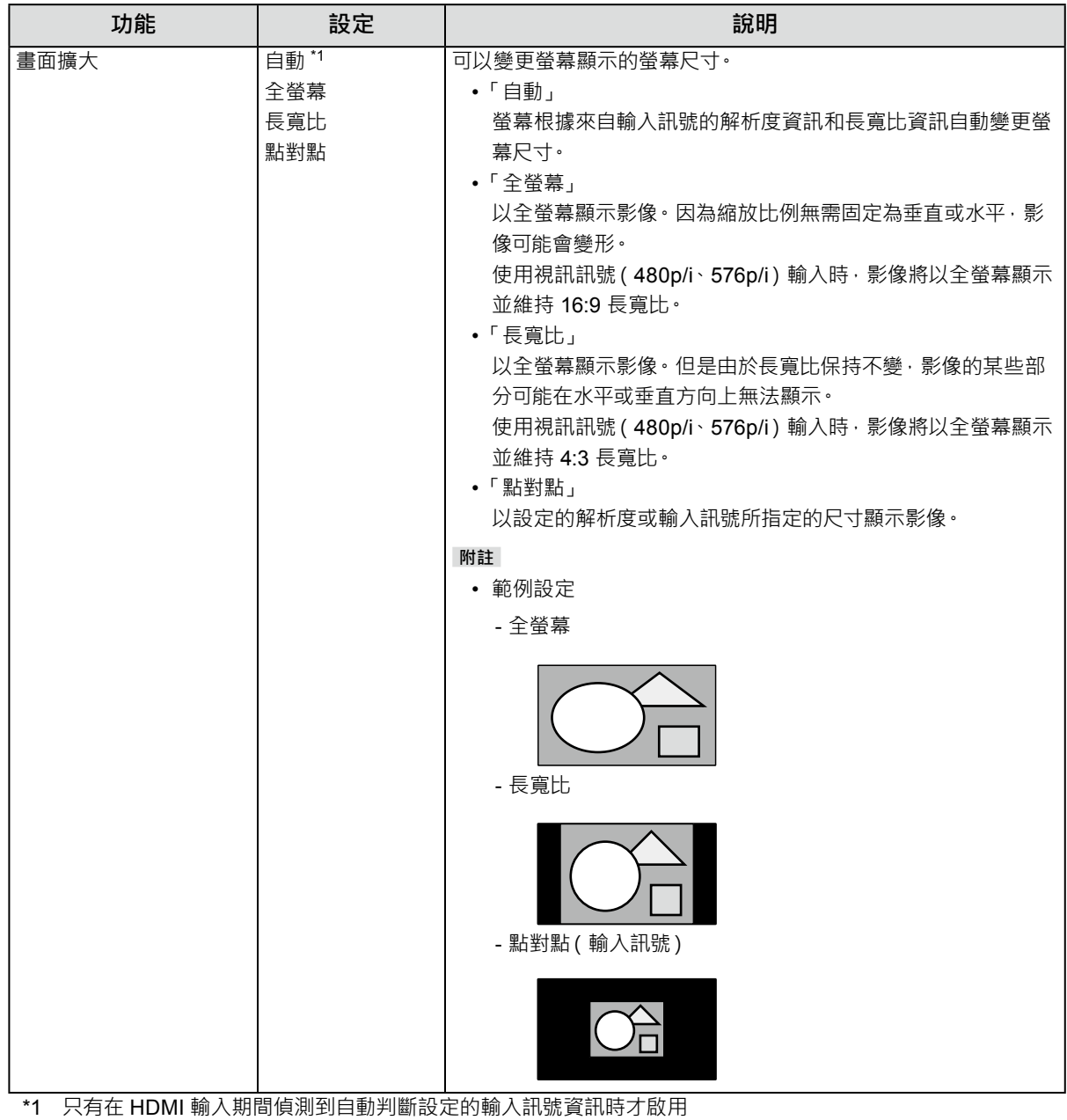

<span id="page-16-0"></span>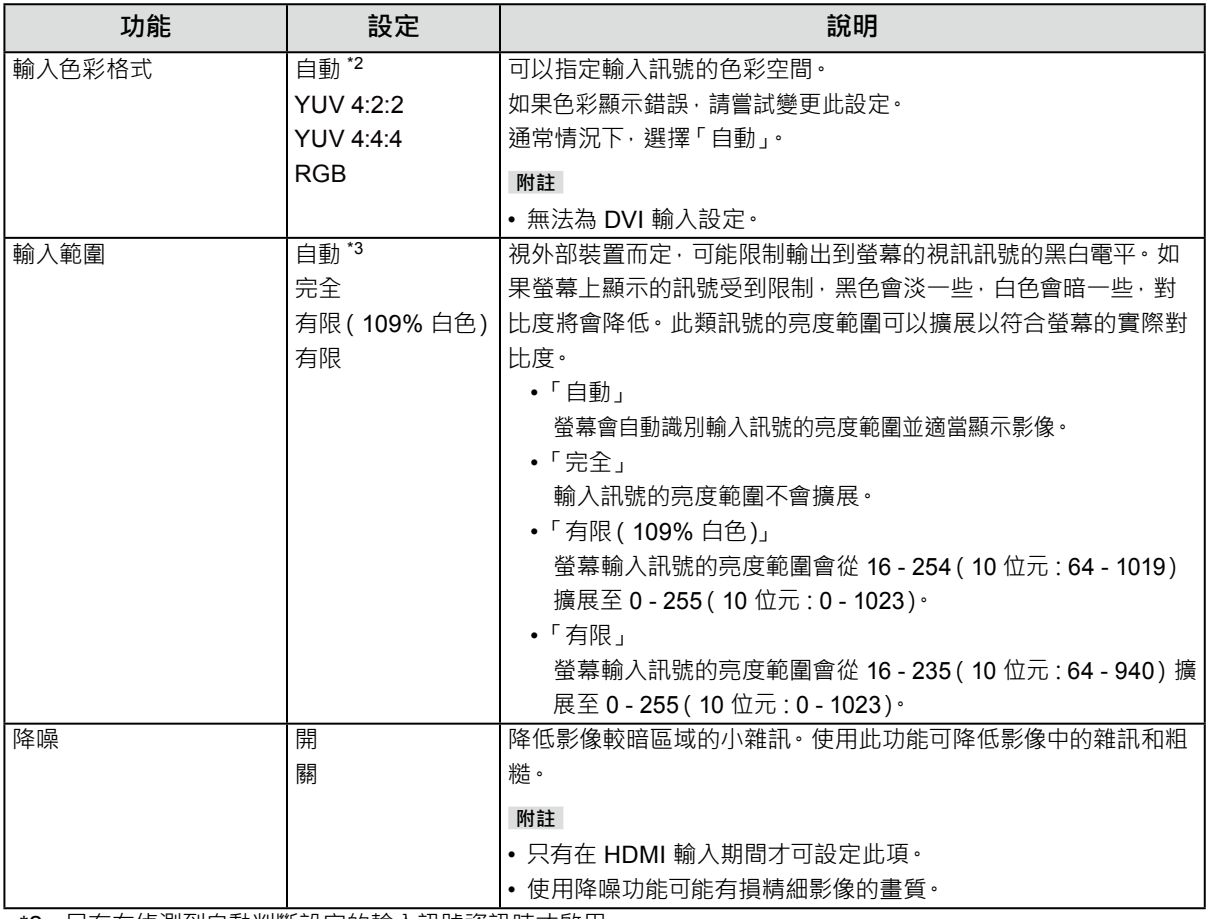

\*2 只有在偵測到自動判斷設定的輸入訊號資訊時才啟用

\*3 DVI 輸入期間停用

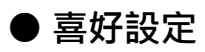

可以根據使用環境或使用者個人喜好設定螢幕。

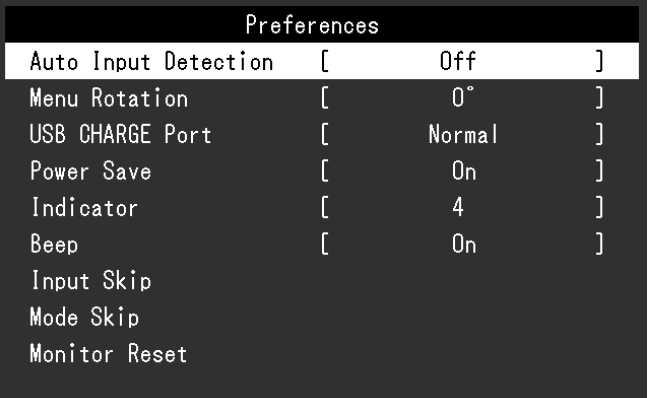

<span id="page-17-2"></span><span id="page-17-1"></span><span id="page-17-0"></span>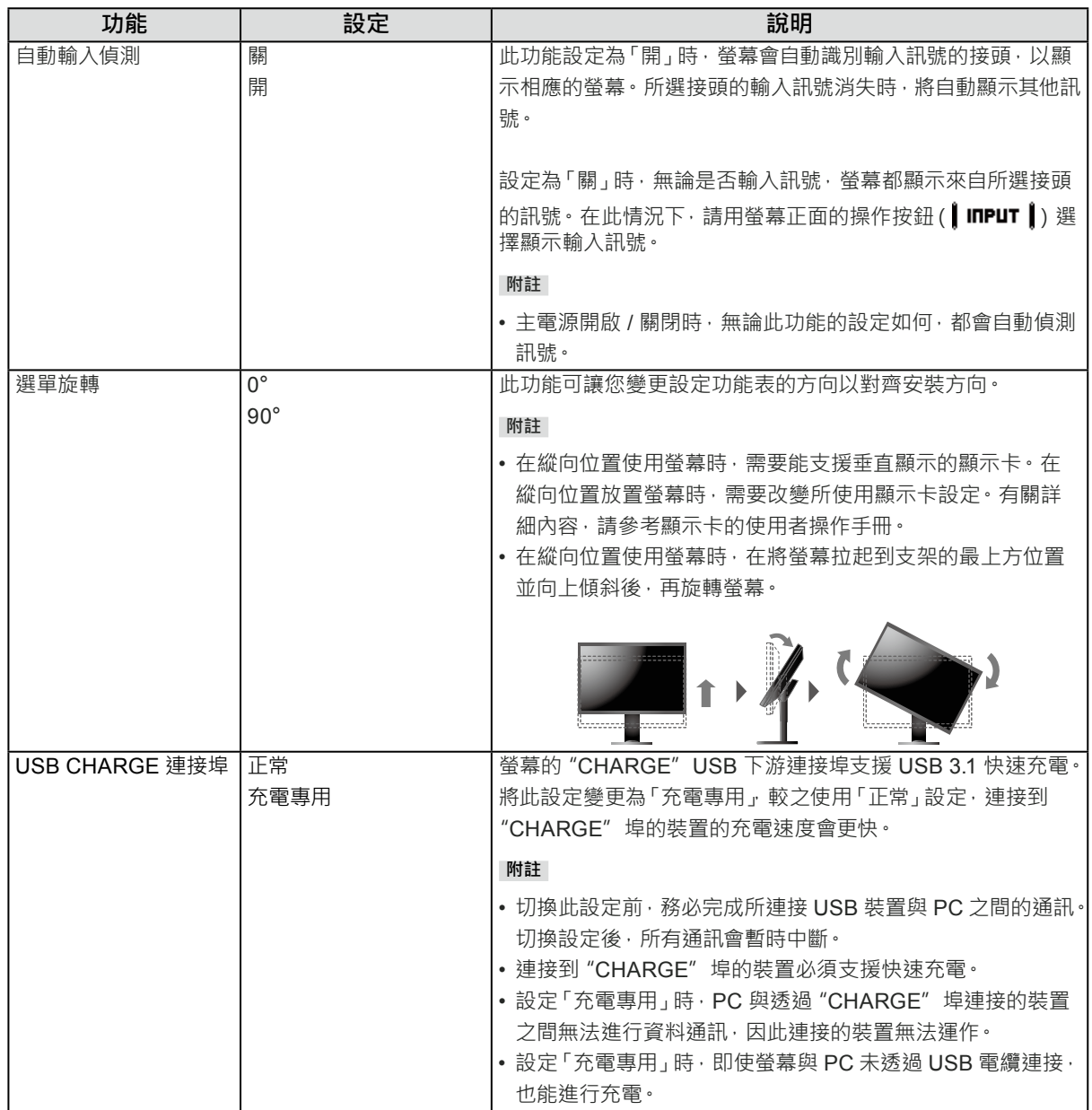

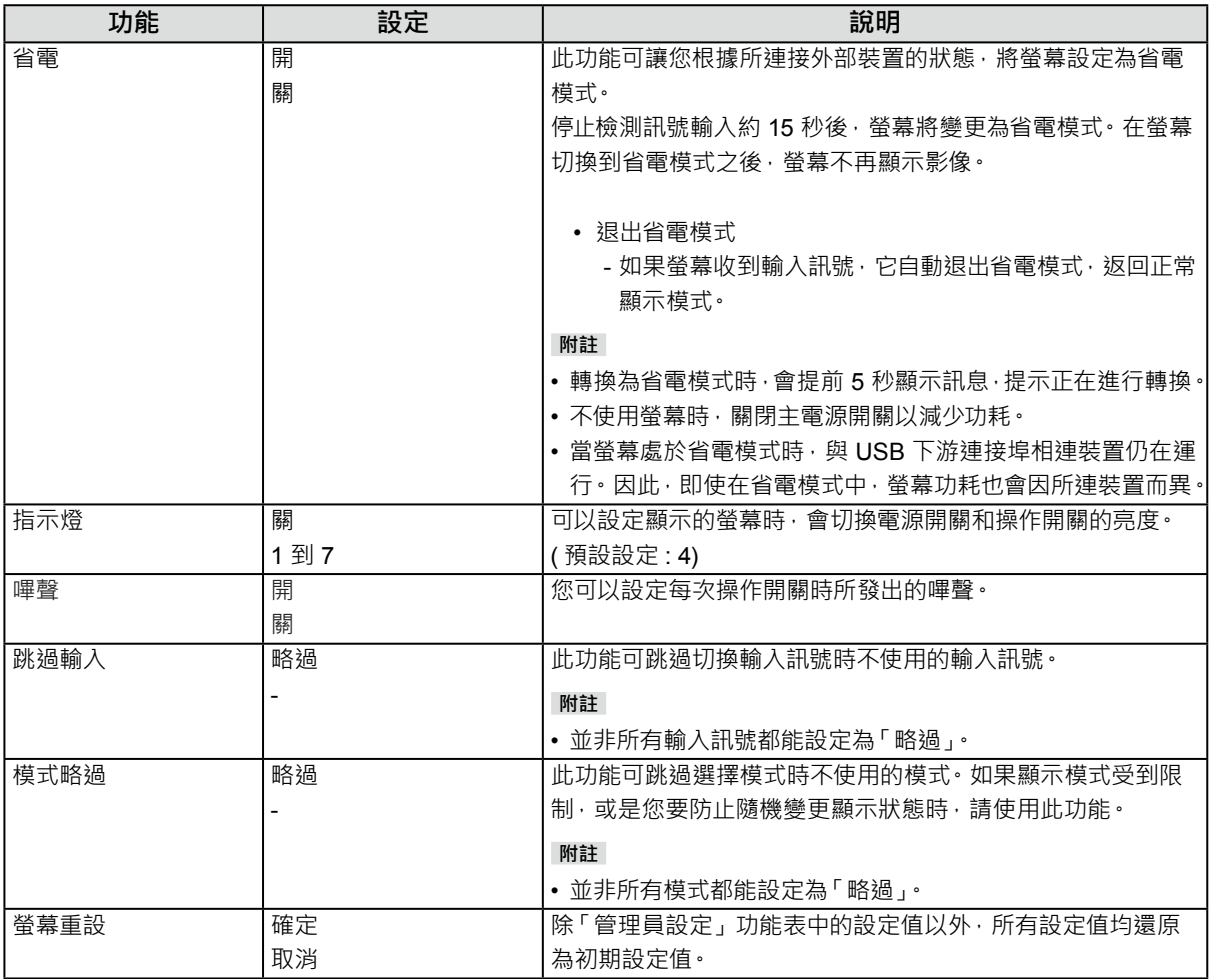

## <span id="page-18-0"></span>**● 語言**

可以用此功能選擇功能表與訊息的顯示語言。

## **設定**

英文、德文、法文、西班牙文、義大利文、瑞典文、日文、簡體中文、繁體中文

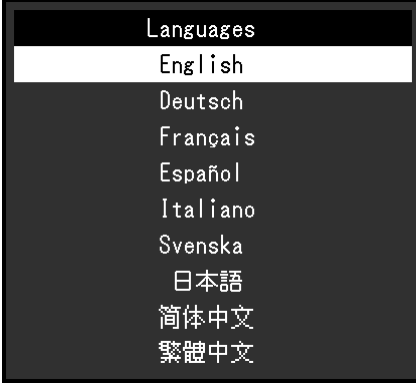

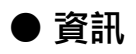

您可以檢查螢幕資訊(型號名稱、序號(S/N)、韌體版本、使用時間)及輸入訊號資訊。

範例:

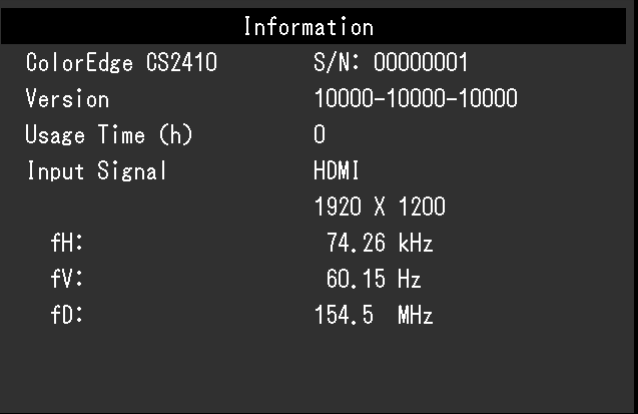

# **章節 4 管理員設定**

本章節說明如何使用「管理員設定」功能表進行螢幕操作設定。 本功能表供管理員使用。正常螢幕使用無需在此功能表上進行設定。

## **4-1. 「管理員設定」功能表的基本操作**

## **1. 功能表顯示**

- 1. 按 心 關閉螢幕電源。
- 2. 按最左側按鈕時, 按住 (b 2 秒以上, 開啟螢幕 。

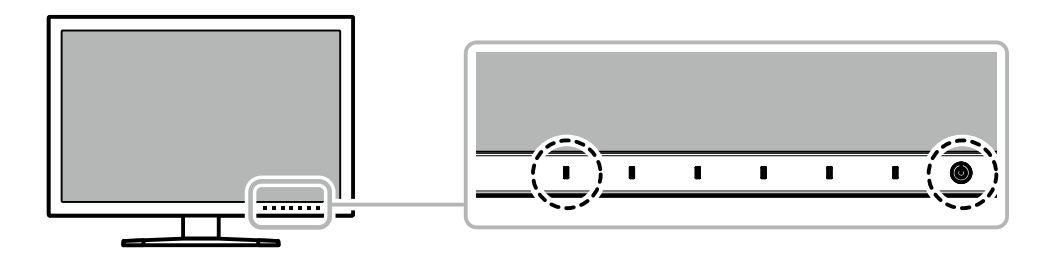

出現「管理員設定」功能表。

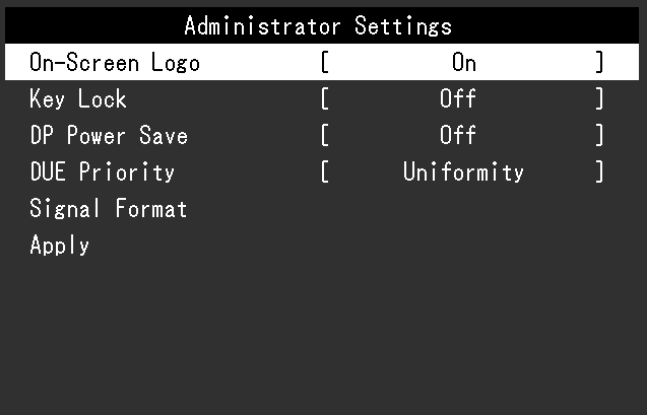

## **2.設定**

1. 使用 | ▲ | | ▼ | 選擇要設定的項目, 然後選擇 | ENTER | 。 顯示調整 / 設定功能表。

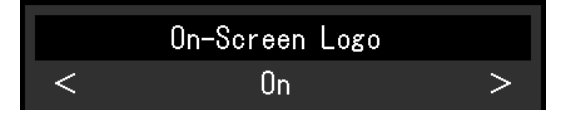

2. 使用 | ◀ | | ▶ |設定項目,然後選擇 | DK | 。 出現「管理員設定」功能表。

#### **3. 應用和退出**

1. 選擇「套用」,然後選擇 | ENTER | · 確認設定,「管理員設定」功能表退出。

# **4-2.「管理員設定」功能表功能**

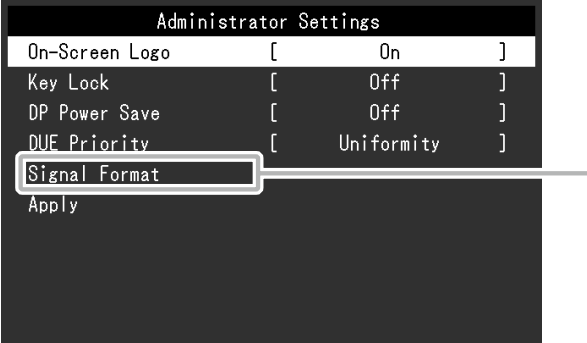

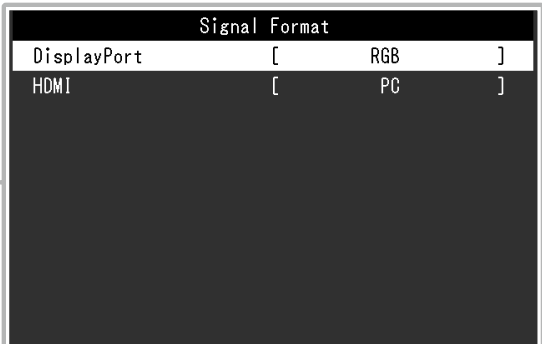

. . . . . . . . . . . .

<span id="page-21-2"></span><span id="page-21-1"></span><span id="page-21-0"></span>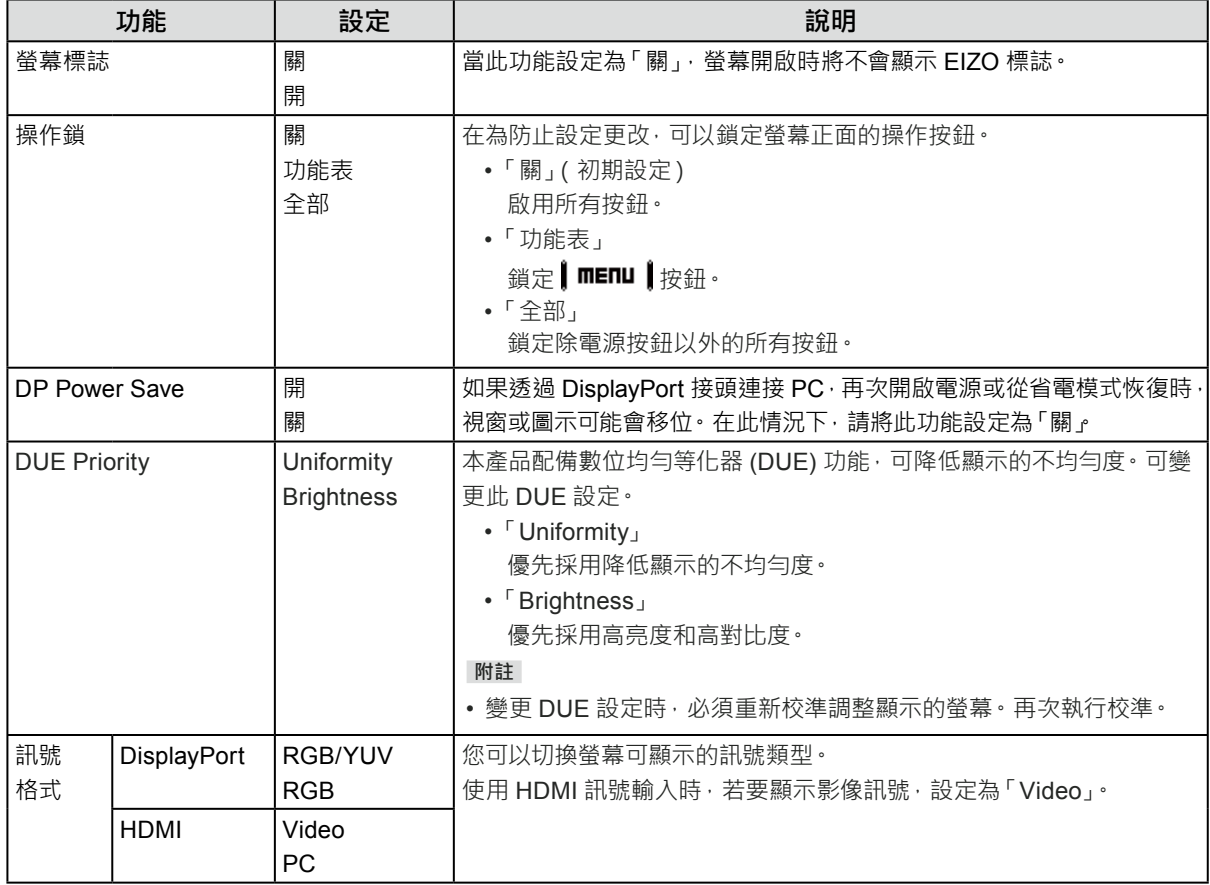

## **5-1. 不顯示圖像**

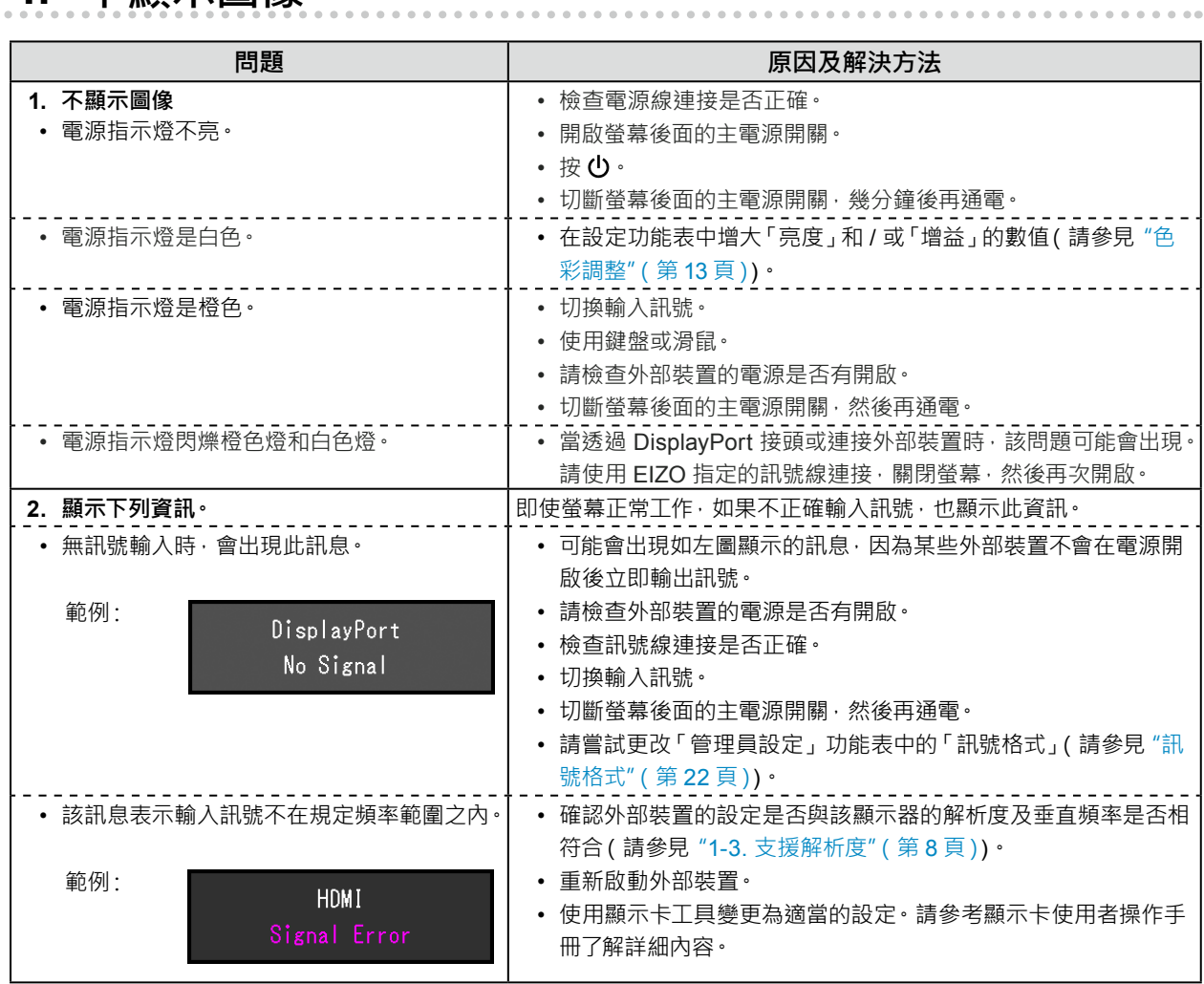

## **5-2. 影像問題**

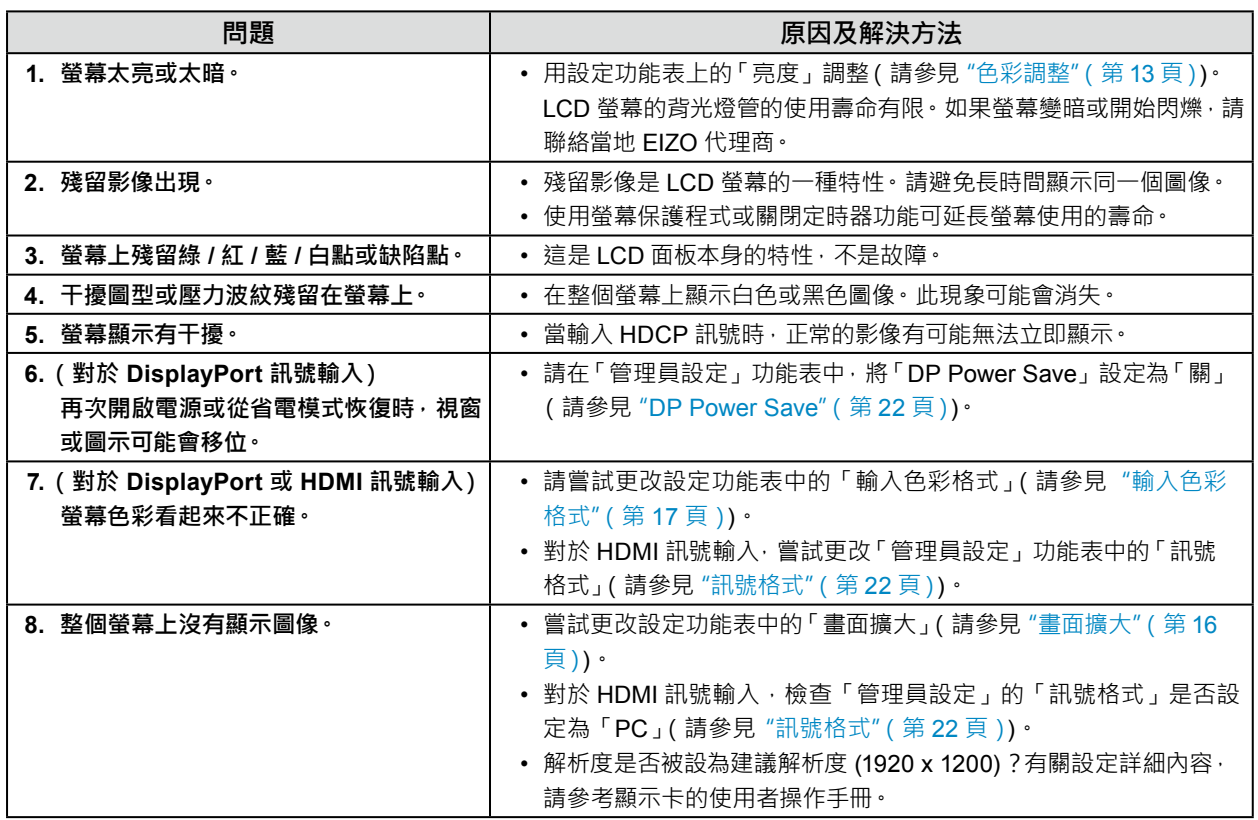

 $\alpha$  ,  $\alpha$  ,  $\alpha$ 

# **5-3. 其他問題**

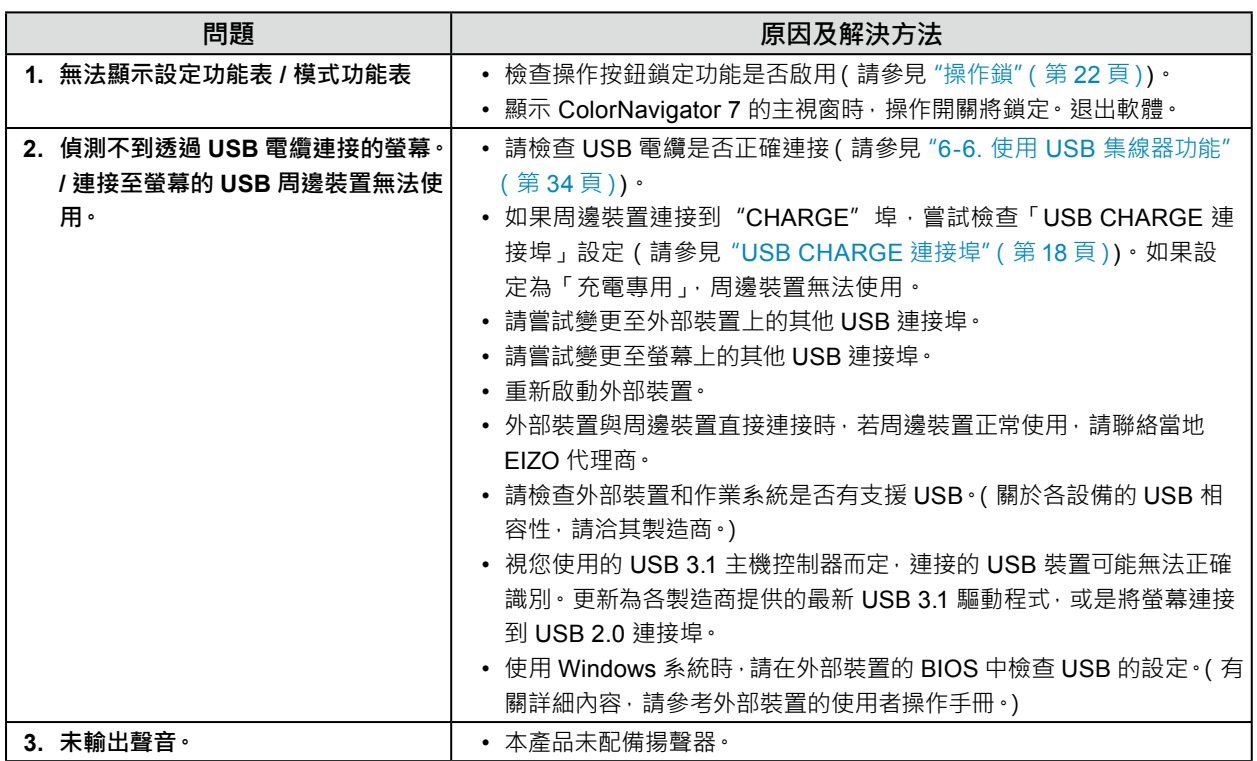

 $\alpha$  ,  $\alpha$  ,  $\alpha$  ,  $\alpha$ 

# **章節 6 參考**

## **6-1. 卸下底座**

本產品的底座部分可以卸下。

#### **注意**

• 請勿上下移動取下的支架。否則可能會造成人員受傷或裝置受損。

• 螢幕和支架都很重,裝置掉落可能會造成人員受傷或設備受損。

#### **1. 為了防止損壞面板表面,請將螢幕面板朝下放置在平穩的表面上,並墊有柔軟乾淨的布。**

## **2.拆下底座。**

按住鎖定按鈕 (**1**),緊握底座支架、然後沿著底座基座的方向滑動底座 (**2**)。 當將底座固定就位的調整片鬆動時, 卸下底座 (3)。

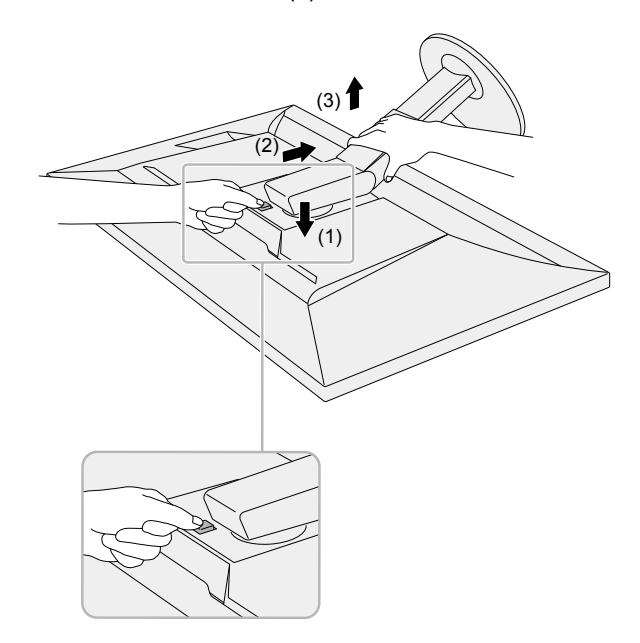

## **6-2. 安裝臂(選購)**

<span id="page-26-0"></span>可將支架拆除, 在螢幕上安裝任選臂(或其他支架), 有關相應的任選臂(或任選支架), 請參考我們的網站。 [www.eizoglobal.com](https://www.eizoglobal.com)

#### **注意**

- 安裝臂或支架時,請按照其使用者操作手冊進行操作。
- 在使用其他製造商提供的懸掛臂或底座時,請預先確認以下事項並選擇符合 VESA 標準的懸掛臂或底座。安裝臂 或支架時,使用本產品附帶的 VESA 安裝螺絲。
	- ﹘ 螺絲孔之間的孔距:100 mm × 100 mm
	- 臂或支架的 VESA 安裝部份外型尺寸: 122 mm × 122 mm 或以下
	- ﹘ 金屬板厚度:2.6 mm
	- 其強度必須足以承受螢幕和附件 (如電線) 的重量 (不包括支架) ·
- 使用臂或支架時,根據以下螢幕傾斜角度進行連接。
	- $-$  向上 45°, 向下 45°
- 安裝旋臂後請連接電源線。
- 螢幕和臂或支架都很重,裝置掉落可能會造成人員受傷或設備受損。
- 以縱向模式安裝螢幕時,將螢幕依順時針方向旋轉 90˚。

#### **安裝任選臂(或任選支架)**

#### **1. 將旋臂或支架連接到螢幕。**

安裝臂或支架時,使用本產品附帶的 VESA 安裝螺絲。

#### **安裝原廠支架**

- **1. 為了防止損壞面板表面,請將螢幕面板朝下放置在平穩的表面上,並墊有柔軟乾淨的布。**
- **2.取下任選臂(或任選支架)上的固定螺絲,然後卸下任選臂(或任選支架)。**
- **3. 安裝原始支架。**

將底座上的四個突出部分插入至後面板上的方孔中 (**1**) 並將底座朝向螢幕上部滑動直至其發出哢噠的響聲 (**2**)。

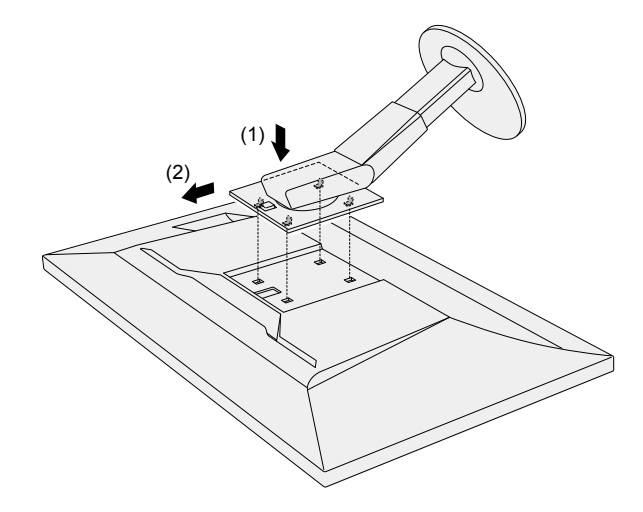

## **6-3. 安裝 / 拆卸電纜收納架**

<span id="page-27-0"></span>本產品隨附電纜收納架。使用電纜收納架整理螢幕所連接的電纜。

**安裝步驟**

- **1. 將電纜穿過電纜收納架。**
- **2.關閉電纜收納架。**

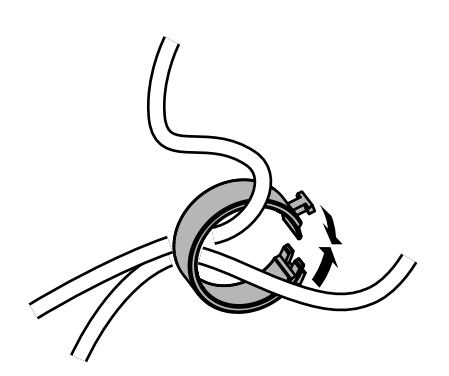

**3. 在此狀態下,將電纜收納架插入支架。**

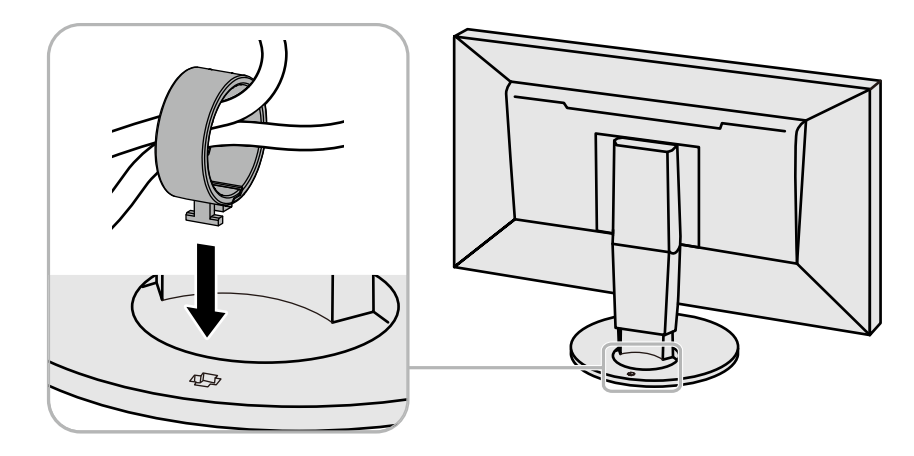

**附註**

• 可以將電纜收納架垂直或平行插入支架。依照電纜方向改變電纜收納架的方向。

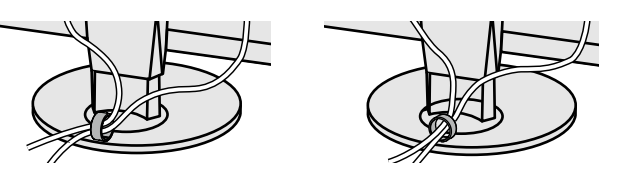

**拆卸步驟**

**1. 關閉電纜收納架。**

**2.在此狀態下,從支架上拉出電纜收納架。**

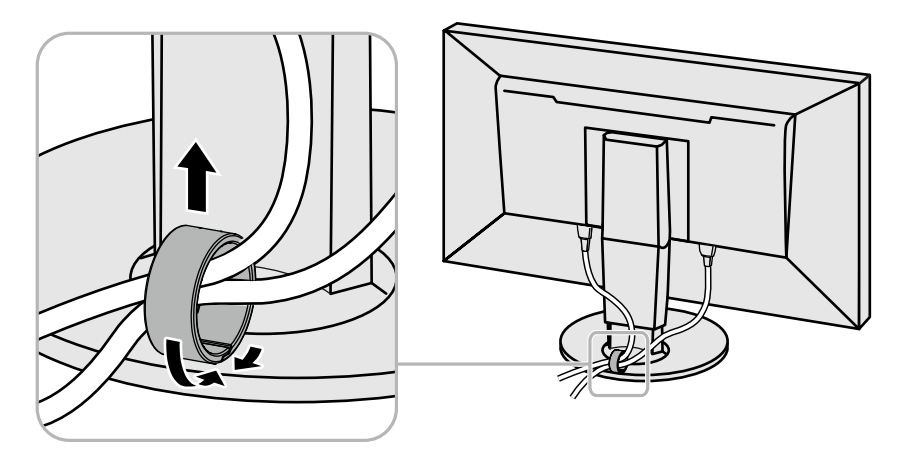

## **6-4. 拆卸 / 安裝支架底座**

## **拆卸步驟**

可按照下列步驟拆卸設定時安裝的支架底座。

**1. 為了防止損壞面板表面,請將螢幕放在鋪有軟布的平穩表面上,面板表面朝下。**

**2.將支架底座底部的桿向上提起。**

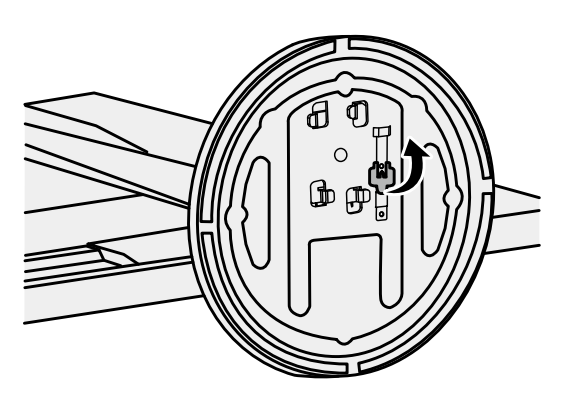

**3. 將支架底座逆時針旋轉以將其卸下。**

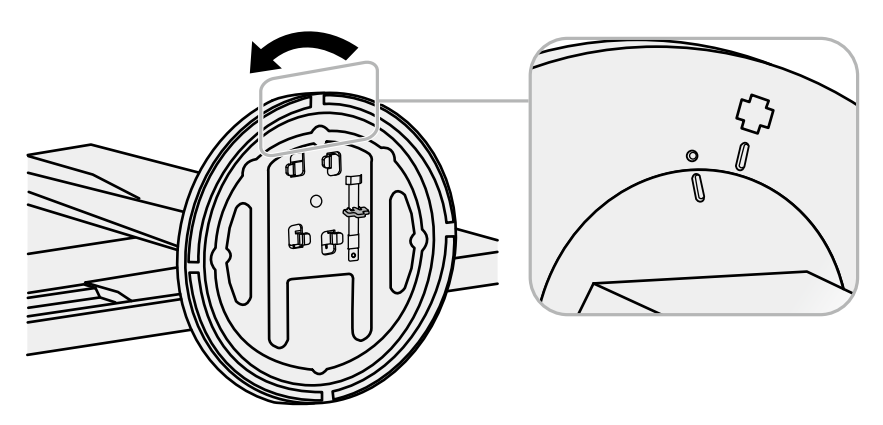

可按照下列步驟將已拆卸的支架底座再次安裝到螢幕。

**1. 為了防止損壞面板表面,請將螢幕放在鋪有軟布的平穩表面上,面板表面朝下。**

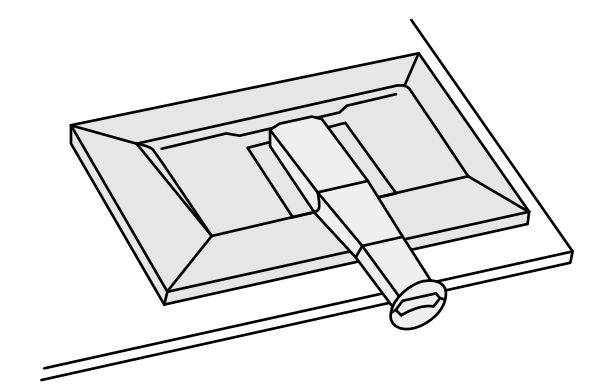

**2.將支架底座安裝到支架支柱上。**

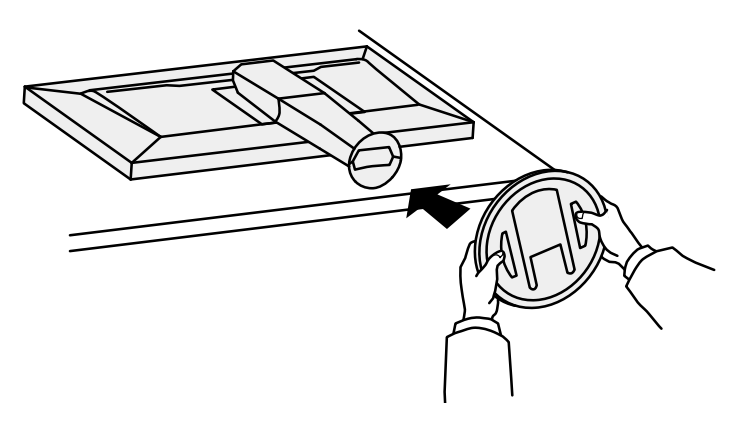

**3. 將支架底座順時針旋轉,直到聽見喀嗒聲。**

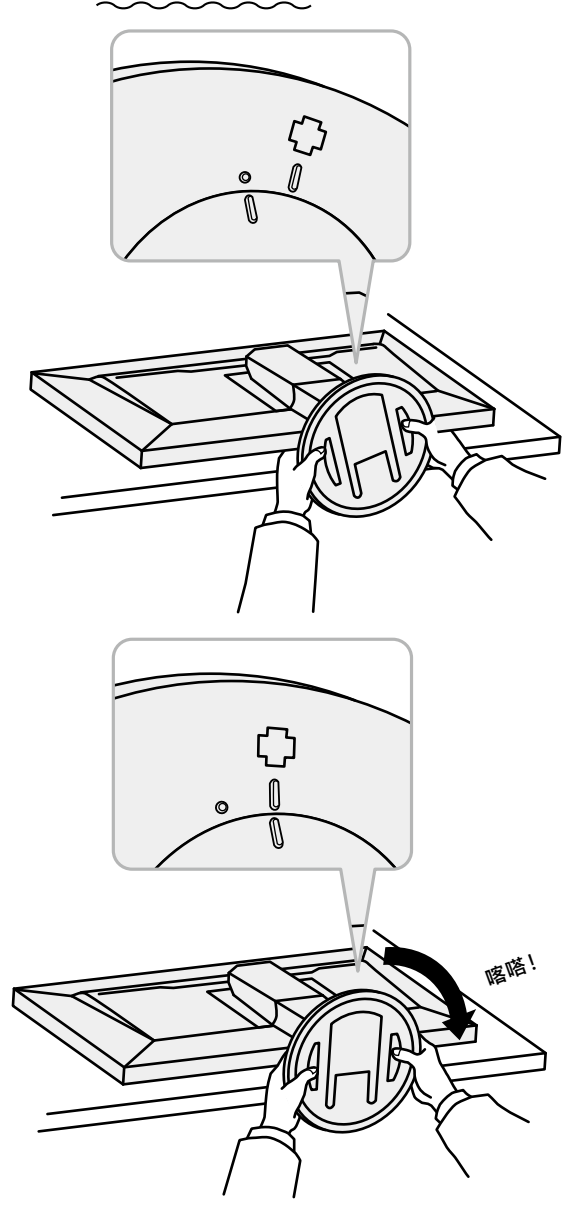

## **6-5. 連接多個外部裝置**

本產品可讓您連接多個外部裝置,並在各裝置之間切換顯示。

#### **連接範例**

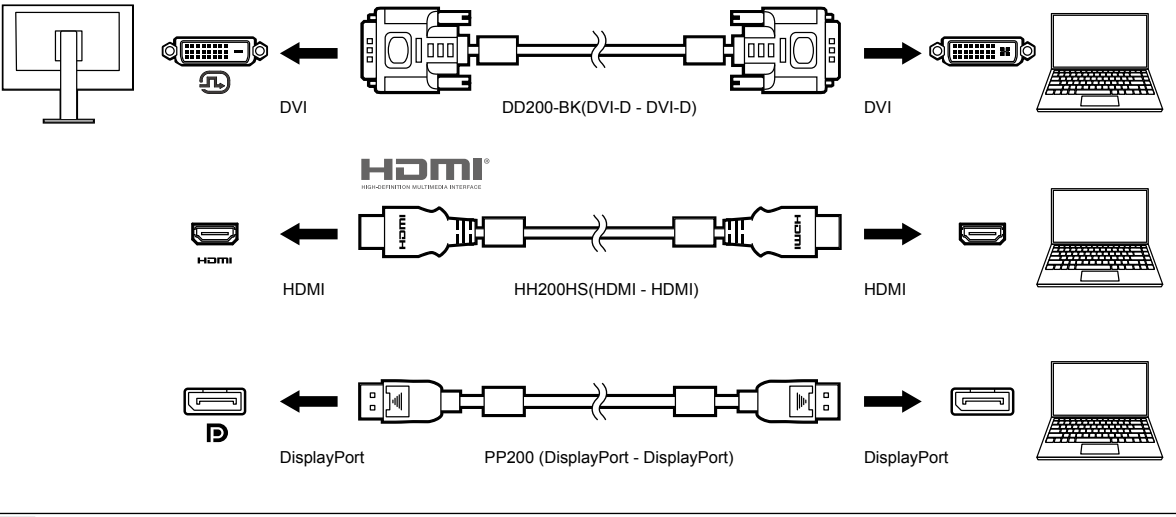

**附註**

- 每次變更輸入訊號 · 請按下螢幕正面的操作開關 (┃ mPuT ┃) · 有關詳細資訊 · 請參見 "2-2. 切換輸入訊號" ( 第 10 頁 ) ·
- 系統會自動識別接頭所傳送的訊號 · 並在螢幕上顯示正確的影像。有關詳細資訊 · 請參見 "自動輸入偵測" ( 第 18 頁 ) 。
- 若您的外部裝置的接頭為 Thunderbolt 3/USB Type-C 接頭, 請使用 USB Type-C DisplayPort 轉接線。

## **6-6. 使用 USB 集線器功能**

<span id="page-33-0"></span>本款螢幕提供支援 USB 標準規格集線器。當連接至 USB 相容的外部裝置時,可作為 USB 集線器工作, 連接 USB 周邊裝置。

#### **● 連接步驟**

1. 在外部裝置的 USB下游連接埠和螢幕的 USB 上游連接埠之間連接 USB 電纜。

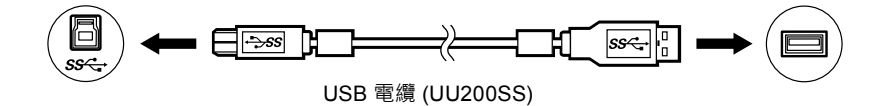

關於螢幕的 USB 上游連接埠位置,請參見"背部"(第7頁)。

2. 將 USB 周邊裝置連接至螢幕的 USB 下游連接埠。

#### **注意**

- 視所使用的周邊裝置、作業系統或周邊裝置而定,本螢幕可能無法工作。有關周邊裝置的 USB 相容性問題,請聯絡其 各自製造商。
- 當螢幕處於省電模式時,與 USB 下游連接埠相連裝置仍在運行。因此,即使在省電模式中,螢幕功耗也會因所連裝置而異。
- •當螢幕主電源開關關閉時,與 USB 下游連接埠相連的調邊裝置也將無法使用。
- 「喜好設定」中的「USB CHARGE 連接埠」設定設為 「充電專用」時,如果連接到 "CHARGE"埠,周邊裝置無法使用 (請參見"[USB CHARGE](#page-17-0) 連接埠"(第 18 頁))。
- 切換 「USB CHARGE 連接埠」設定前,確保連接螢幕的所有周邊裝置與外部裝置之間的通訊結束。切換設定後,所有 通訊會暫時中斷。

**附註**

- 本產品支援 USB 3.1 Gen1。當連接支援 3.1 Gen 1 的週邊裝置時,可進行高速資料通訊 (但是,這僅限於連接外部裝 置和週邊裝置的 USB 電纜支援 USB 3.1 Gen 1)。
- "CHARGE" USB下游連接埠也支援快速充電。讓您能在短時間內為智慧型手機或平板電腦充電。
- 若您的外部装置的接頭為 Thunderbolt 3/USB Type-C 接頭, 請使用 USB Type-C Type-A 轉接線。

## **6-7. 規格表**

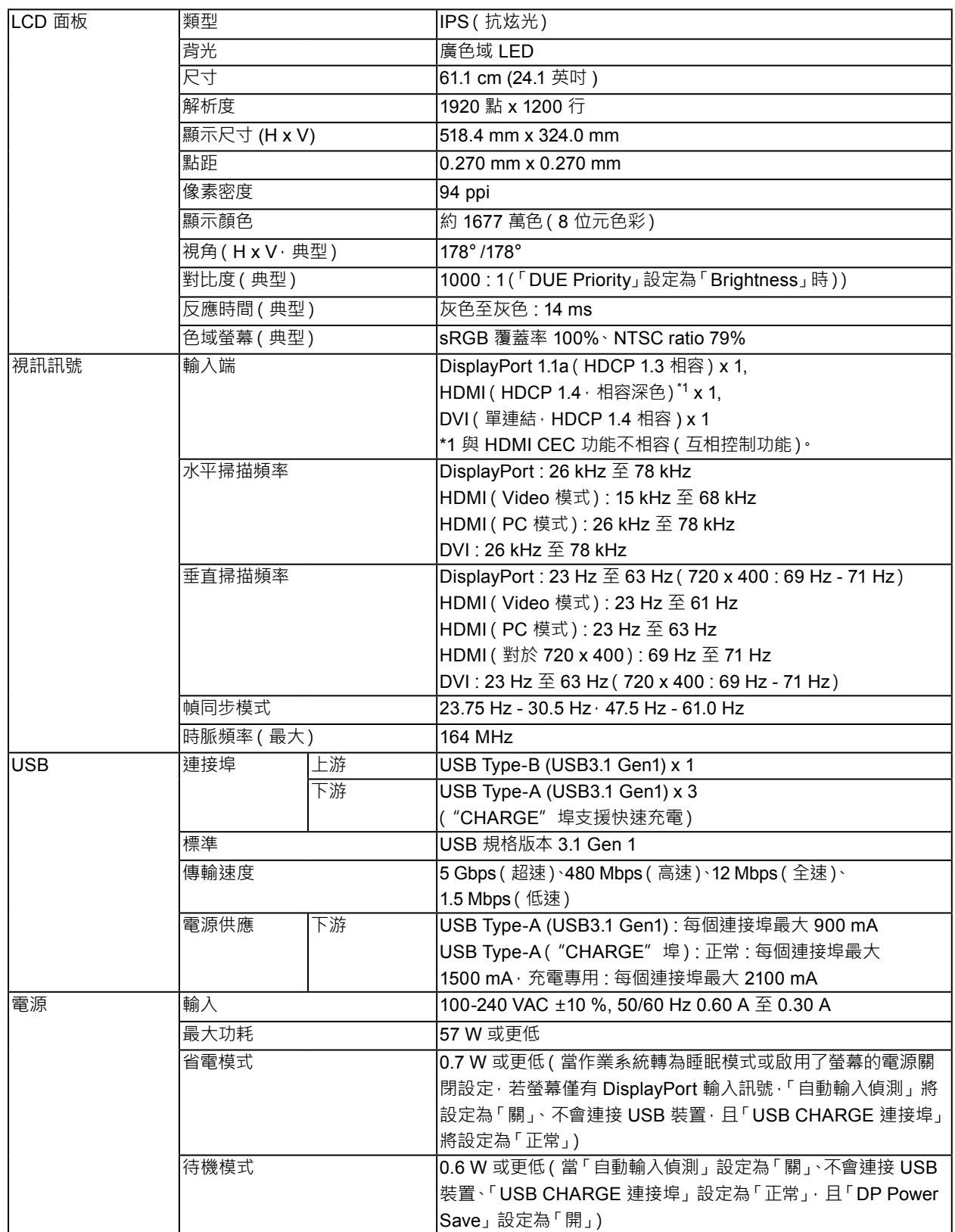

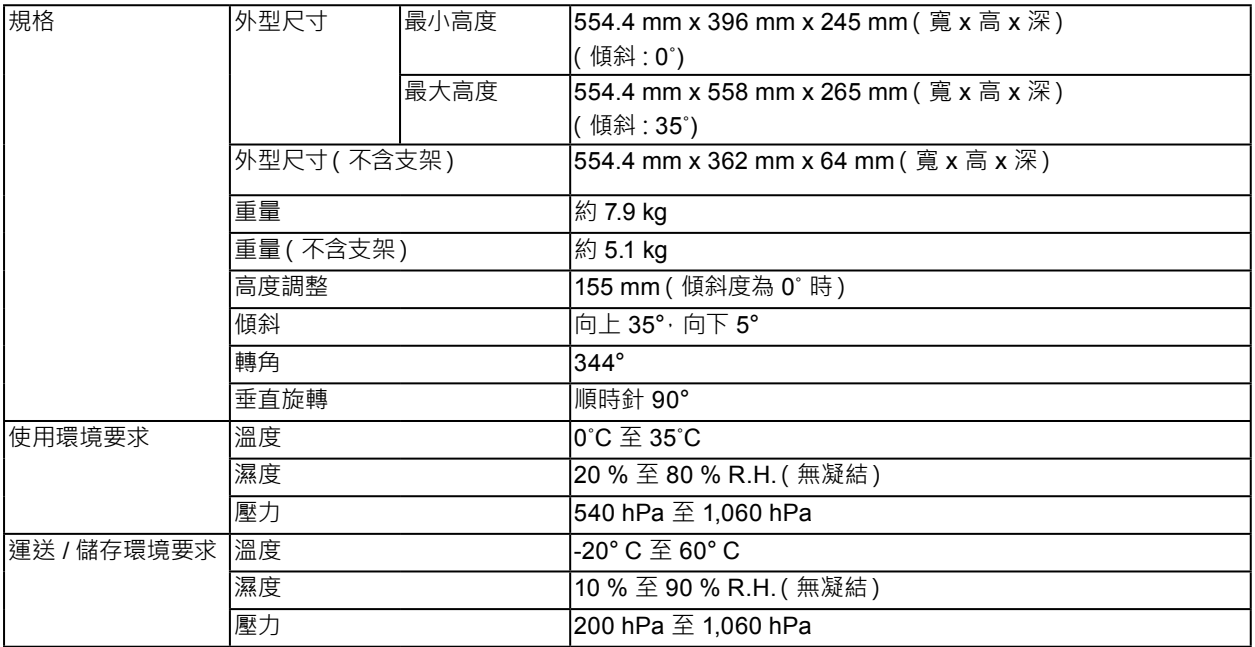

## **● 配件**

……<br>有關配件的最新資訊<sup>,</sup>請參考我們的網站 ([www.eizoglobal.com\)](https://www.eizoglobal.com)<sup>。</sup>

# **附錄**

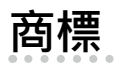

詞彙 HDMI 和 HDMI High-Definition Multimedia Interface 以及 HDMI 標誌, 都是 HDMI Licensing, LLC 在 美國及其他國家或地區的商標或註冊商標。

DisplayPort Compliance Logo 和 VESA 是 Video Electronics Standards Association 的註冊商標。 SuperSpeed USB Trident 標誌是 USB Implementers Forum, Inc. 的註冊商標。

USB 電力傳輸 (USB Power Delivery) 的三叉戟標誌是 USB Implementers Forum, Inc. 的 商標。

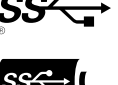

DICOM 為美國電機製造業協會的註冊商標,用於與醫療資訊數位通訊相關之標準出版品。

Kensington 和 Microsaver 是 ACCO Brands Corporation 的註冊商標。

Thunderbolt 是 Intel Corporation 在美國及 / 或其他國家或地區的商標。

Microsoft 和 Windows 是 Microsoft Corporation 在美國及其他國家或地區的註冊商標。

Adobe 是 Adobe Systems Incorporated 在美國及其他國家或地區的註冊商標。

Apple、macOS、Mac OS、OS X、Macintosh 和 ColorSync 是 Apple Inc. 的註冊商標。

EIZO、EIZO 標誌、ColorEdge、CuratOR、DuraVision、FlexScan、FORIS、RadiCS、RadiForce、 RadiNET、Raptor 和 ScreenManager 都是 EIZO Corporation 在日本及其他國家或地區的註冊商標。 ColorEdge Tablet Controller、ColorNavigator、EcoView NET、EIZO EasyPIX、EIZO Monitor Configurator、EIZO ScreenSlicer、G-Ignition、i • Sound、Quick Color Match、RadiLight、Re/ Vue、SafeGuard、Screen Administrator、Screen InStyle、ScreenCleaner 和 UniColor Pro 是 EIZO Corporation 的商標。

所有其他公司名稱、產品名稱及標誌為其個別公司的商標或註冊商標。

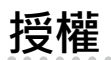

本產品所使用的點陣圖字型由 Ricoh Industrial Solutions Inc. 設計。

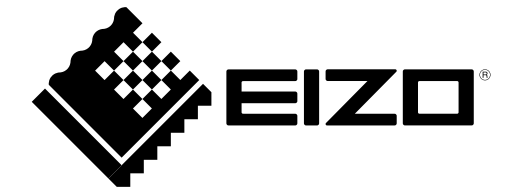

03V27723A1 UM-CS2410